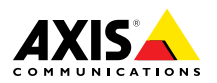

# **AXIS P1365 Network Camera**

**ITALIANO** ITALIANO

DEUTSCH

DEUTSCH

ENGLISH

**ENGLISH** 

FRANÇAIS

日本語

# Installation Guide

Download from Www.Somanuals.com. All Manuals Search And Download.

#### <span id="page-1-0"></span>**Legal Considerations**

Video and audio surveillance can be regulated by laws that vary from country to country. Check the laws in your local region before using this product for surveillance purposes.

This product includes one (1) H.264 decoder license and one (1) AAC decoder license. To purchase further licenses, contact your reseller.

#### **Liability**

Every care has been taken in the preparation of this document. Please inform your local Axis office of any inaccuracies or omissions. Axis Communications AB cannot be held responsible for any technical or typographical errors and reserves the right to make changes to the product and manuals without prior notice. Axis Communications AB makes no warranty of any kind with regard to the material contained within this document, including, but not limited to, the implied warranties of merchantability and fitness for <sup>a</sup> particular purpose. Axis Communications AB shall not be liable nor responsible for incidental or consequential damages in connection with the furnishing, performance or use of this material. This product is only to be used for its intended purpose.

#### **Intellectual Property Rights**

Axis AB has intellectual property rights relating to technology embodied in the product described in this document. In particular, and without limitation, these intellectual property rights may include one or more of the patents listed at *www.axis.com/patent.htm* and one or more additional patents or pending patent applications in the US and other countries.

This product contains licensed third-party software. See the menu item "About" in the product's user interface for more information.

This product contains source code copyright Apple Computer, Inc., under the terms of Apple Public Source License 2.0 (see *www.opensource.apple.com/apsl*). The source code is available from *https://developer.apple.com/bonjour/*

#### **Equipment Modifications**

This equipment must be installed and used in strict accordance with the instructions given in the user documentation. This equipment contains no user-serviceable components. Unauthorized equipment changes or modifications will invalidate all applicable regulatory certifications and approvals.

#### **Trademark Acknowledgments**

AXIS COMMUNICATIONS, AXIS, ETRAX, ARTPEC and VAPIX are registered trademarks or trademark applications of Axis AB in various jurisdictions. All other company names and products are trademarks or registered trademarks of their respective companies.

Apple, Boa, Apache, Bonjour, Ethernet, Internet Explorer, Linux, Microsoft, Mozilla, Real, SMPTE, QuickTime, UNIX, Windows, Windows Vista and WWW are registered trademarks of the respective holders. Java and all Java-based trademarks and logos are trademarks or registered trademarks of Oracle and/or its affiliates. UPnPTM is <sup>a</sup> certification mark of the UPnPTM Implementers Corporation.

SD, SDHC and SDXC are trademarks or registered trademarks of SD-3C, LLC in the United States, other countries or both. Also, miniSD, microSD, miniSDHC, microSDHC, microSDXC are all trademarks or registered trademarks of SD-3C, LLC in the United States, other countries or both.

#### **Regulatory Information Europe**

 $\boldsymbol{\epsilon}$  This product complies with the applicable CE marking directives and harmonized standards:

- • Electromagnetic Compatibility (EMC) Directive 2004/108/EC. See *Electromagnetic Compatibility (EMC) on page 2*.
- • Low Voltage (LVD) Directive 2006/95/EC. See *[Safety](#page-2-0) on [page](#page-2-0) [3](#page-2-0)*.
- • Restrictions of Hazardous Substances (RoHS) Directive 2011/65/EU. See *Disposal and [Recycling](#page-2-0) on page [3](#page-2-0)*.

A copy of the original declaration of conformity may be obtained from Axis Communications AB. See *[Contact](#page-2-0) [Information](#page-2-0) on page [3](#page-2-0)*.

#### **Electromagnetic Compatibility (EMC)**

This equipment has been designed and tested to fulfill applicable standards for:

- • Radio frequency emission when installed according to the instructions and used in its intended environment.
- • Immunity to electrical and electromagnetic phenomena when installed according to the instructions and used in its intended environment.

#### **USA**

This equipment has been tested using <sup>a</sup> shielded network cable (STP) and found to comply with the limits for <sup>a</sup> Class B digital device, pursuant to part 15 of the FCC Rules. These limits are designed to provide reasonable protection against harmful interference in <sup>a</sup> residential installation. This equipment generates, uses and can radiate radio frequency energy and, if not installed and used in accordance with the instructions, may cause harmful interference to radio communications. However, there is no guarantee that interference will not occur in <sup>a</sup> particular installation. If this equipment does cause harmful interference to radio or television reception, which can be determined by turning the equipment off and on, the user is encouraged to try to correct the interference by one or more of the following measures:

- •Reorient or relocate the receiving antenna.
- • Increase the separation between the equipment and receiver.
- • Connect the equipment into an outlet on <sup>a</sup> circuit different from that to which the receiver is connected.
- • Consult the dealer or an experienced radio/TV technician for help.

The product shall be connected using <sup>a</sup> shielded network cable (STP) that is properly grounded.

#### **Canada**

This digital apparatus complies with CAN ICES-3 (Class B). The product shall be connected using <sup>a</sup> shielded network cable (STP) that is properly grounded.

Cet appareil numérique est conforme à la norme CAN NMB-3 (classe B). Le produit doit être connecté à l'aide d'un câble réseau blindé (STP) qui est correctement mis à la terre.

#### **Europe**

This digital equipment fulfills the requirements for RF emission according to the Class B limit of EN 55022. The product shall be connected using <sup>a</sup> shielded network cable (STP) that is properly grounded.

This product fulfills the requirements for immunity according to EN 61000-6-1 residential, commercial and light-industrial environments.

This product fulfills the requirements for immunity according to EN 61000-6-2 industrial environments.

Download from Www.Somanuals.com. All Manuals Search And Download.

<span id="page-2-0"></span>This product fulfills the requirements for immunity according to EN 55024 office and commercial environments

#### **Australia/New Zealand**

This digital equipment fulfills the requirements for RF emission according to the Class B limit of AS/NZS CISPR 22. The product shall be connected using <sup>a</sup> shielded network cable (STP) that is properly grounded.

**Japan**<br>この装置は、 のラスB 情報技術装置です。この装置 は、家庭環境で使用することを目 的としています が、この装置がラジオやテレビジョン受信機に近 接して使用されると、 受信障害を引き起こすこと があります。 取扱説明書に従って正しい取り扱い をして下さい。 本製品は、シールドネットワーク ケーブル(STP)を使用して接続してください。また 適切に接地してください。

#### **Korea**

이 기기는 가정용(B급) 전자파적합기기로서 주로 가정에서 사용하는 것을 목적으로 하며, 모든 지 역에서 사용할 수 있습니다. 적절히 접지된 STP (shielded twisted pair) 케이블을 사용하여 제품 을 연결 하십시오.

#### **Safety**

This product complies with IEC/EN/UL 60950-1, Safety of Information Technology Equipment. If its connecting cables are routed outdoors, the product shall be grounded either through <sup>a</sup> shielded network cable (STP) or other appropriate method.

The power supply used with this product shall fulfill the requirements for Safety Extra Low Voltage (SELV) and Limited Power Source (LPS) according to IEC/EN/UL 60950-1.

#### **Disposal and Recycling**

When this product has reached the end of its useful life, dispose of it according to local laws and regulations. For information about your nearest designated collection point, contact your local authority responsible for waste disposal. In accordance with local legislation, penalties may be applicable for incorrect disposal of this waste.

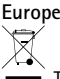

**This symbol means that the product shall not be** disposed of together with household or commercial waste. Directive 2012/19/EU on waste electrical and electronic equipment (WEEE) is applicable in the European Union member states. To prevent potential harm to human health and the environment, the product must be disposed of in an approved and environmentally safe recycling process. For information about your nearest designated collection point, contact your local authority responsible for waste disposal. Businesses should contact the product supplier for information about how to dispose of this product correctly.

This product complies with the requirements of Directive 2011/65/EU on the restriction of the use of certain hazardous substances in electrical and electronic equipment (RoHS).

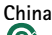

This product complies with the requirements of the legislative act Administration on the Control of Pollution Caused by Electronic Information Products (ACPEIP).

#### **Contact Information**

Axis Communications AB Emdalavägen 14

223 69 Lund Sweden Tel: +46 46 272 18 00 Fax: +46 46 13 61 30

*www.axis.com*

#### **Support**

Should you require any technical assistance, please contact your Axis reseller. If your questions cannot be answered immediately, your reseller will forward your queries through the appropriate channels to ensure <sup>a</sup> rapid response. If you are connected to the Internet, you can:

- •download user documentation and software updates
- • find answers to resolved problems in the FAQ database. Search by product, category, or phrase
- • report problems to Axis support staff by logging in to your private support area
- •chat with Axis support staff (selected countries only)
- •visit Axis Support at *www.axis.com/techsup/*

#### **Learn More!**

Visit Axis learning center *www.axis.com/academy/* for useful trainings, webinars, tutorials and guides.

Download from Www.Somanuals.com. All Manuals Search And Download.

# Safety Information

Read through this Installation Guide carefully before installing the product. Keep the Installation Guide for future reference.

## **Hazard Levels**

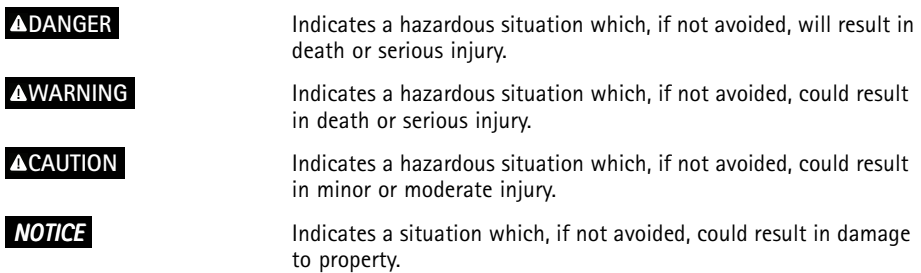

# **Other Message Levels**

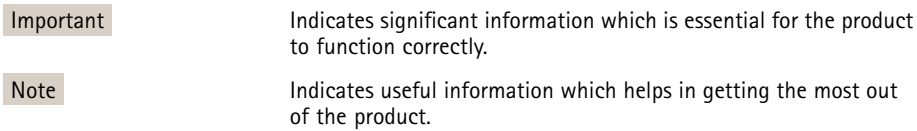

# Safety Instructions

### *NOTICE*

- The Axis product shall be used in compliance with local laws and regulations.
- To use the Axis product outdoors, or in similar environments, it shall be installed in an approved outdoor housing.
- Store the Axis product in <sup>a</sup> dry and ventilated environment.
- Avoid exposing the Axis product to shocks or heavy pressure.
- Do not install the product on unstable brackets, surfaces or walls.
- Use only applicable tools when installing the Axis product. Using excessive force with power tools could cause damage to the product.
- Do not use chemicals, caustic agents, or aerosol cleaners.
- Use <sup>a</sup> clean cloth dampened with pure water for cleaning.
- Use only accessories that comply with technical specification of the product. These can be provided by Axis or <sup>a</sup> third party.
- Use only spare parts provided by or recommended by Axis.
- Do not attempt to repair the product by yourself. Contact Axis support or your Axis reseller for service matters.

# **Transportation**

### *NOTICE*

• When transporting the Axis product, use the original packaging or equivalent to prevent damage to the product.

# **Battery**

The Axis product uses <sup>a</sup> 3.0 V BR/CR2032 lithium battery as the power supply for its internal real-time clock (RTC). Under normal conditions this battery will last for <sup>a</sup> minimum of five years.

Low battery power affects the operation of the RTC, causing it to reset at every power-up. When the battery needs replacing, <sup>a</sup> log message will appear in the product's server report. For more information about the server report, see the product´s setup pages or contact Axis support.

The battery should not be replaced unless required, but if the battery does need replacing, contact Axis support at *www.axis.com/techsup* for assistance.

### **WARNING**

- Risk of explosion if the battery is incorrectly replaced.
- Replace only with an identical battery or <sup>a</sup> battery which is recommended by Axis.
- Dispose of used batteries according to local regulations or the battery manufacturer's instructions.

Download from Www.Somanuals. **8** m. All Manuals Search And Download.

# Installation Guide

This Installation Guide provides instructions for installing AXIS P1365 Network Camera on your network. For other aspects of using the product, see the User Manual available at *www.axis.com*

### **Installation Steps**

- 1. Make sure the package contents, tools and other materials necessary for the installation are in order. See *page 9*.
- 2. Study the hardware overview. See *[page](#page-9-0) [10](#page-9-0)*.
- 3. Study the specifications. See *[page](#page-12-0) [13](#page-12-0)*.
- 4. Install the hardware. See *[page](#page-16-0) [17](#page-16-0)*.
- 5. Access the product. See *[page](#page-16-0) [17](#page-16-0)*.
- 6. Set the focus. See *[page](#page-17-0) [18](#page-17-0)*.

### **Package Contents**

- •AXIS P1365 Network Camera
- •Connector kit
- •Camera stand
- •Allen key TR20
- •Installation and Management Software CD
- Printed materials
	- Installation Guide (this document)
	- Extra serial number label (2x)
	- -AVHS Authentication key

## <span id="page-9-0"></span>**Hardware Overview**

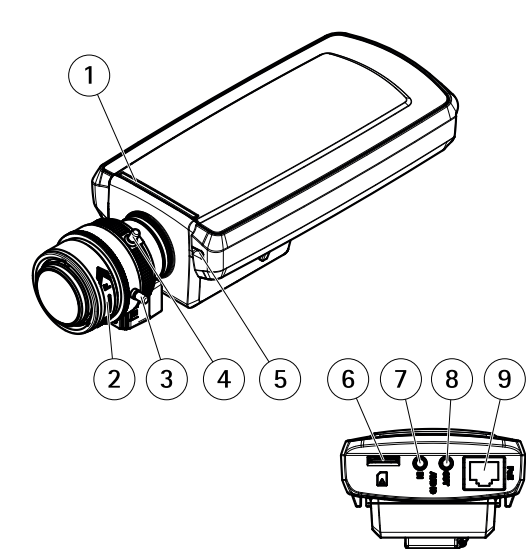

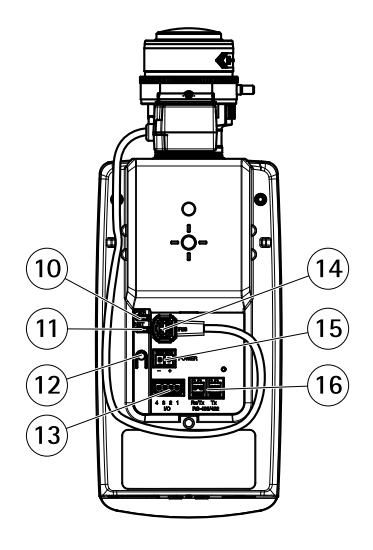

- *1 Status LED*
- *2 Focus ring*
- *3 Lock screw for focus ring*
- *<sup>4</sup> Zoom puller*
- *5 Built-in microphone*
- *6 microSD card slot*
- *7 Audio in*
- *8 Audio out*
- *9 Network connector (PoE)*
- *10 Power LED*
- *11 Network LED*
- *12 Control button*
- *13 I/O connector*
- *14 Iris connector*
- *15 Power connector*
- *16 RS485/422 connector*

### <span id="page-10-0"></span>**LED Indicators**

### Note

- The Status LED can be configured to be unlit during normal operation. To configure, go to **Setup <sup>&</sup>gt; System Options <sup>&</sup>gt; Ports & Devices <sup>&</sup>gt; LED**. See the online help for more information.
- The Status LED can be configured to flash while an event is active.
- The Status LED can be configured to flash for identifying the unit. Go to **Setup <sup>&</sup>gt; System Options <sup>&</sup>gt; Maintenance** .

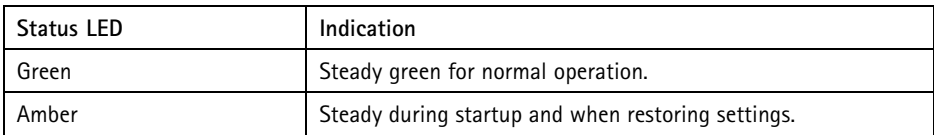

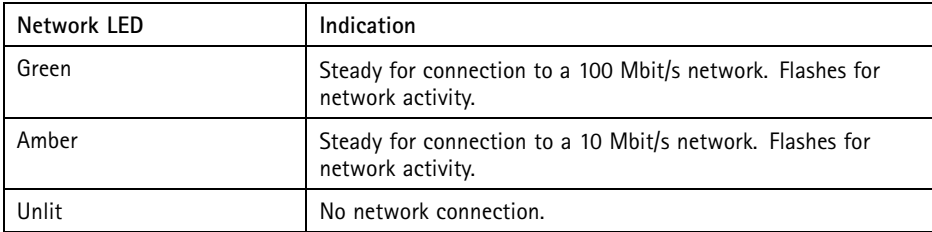

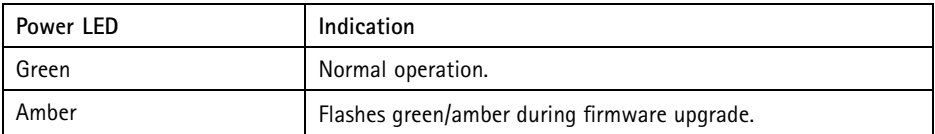

### **Status LED Behavior for Focus Assistant**

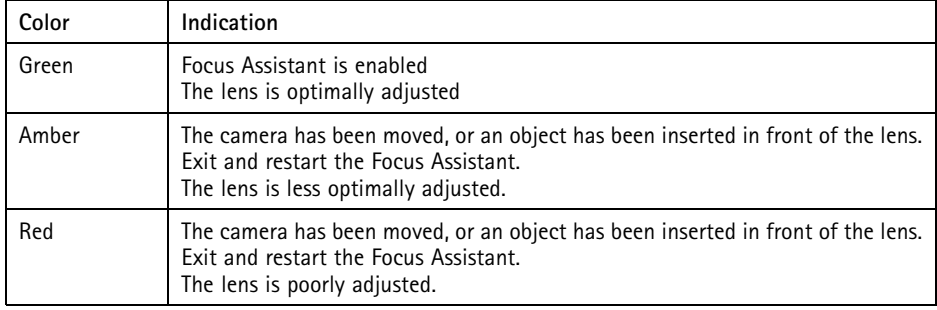

### **Connectors and Buttons**

For specifications and operating conditions, see *[page](#page-12-0) [13](#page-12-0)*.

### **Network Connector**

RJ45 Ethernet connector with Power over Ethernet (PoE).

### *NOTICE*

The product shall be connected using <sup>a</sup> shielded network cable (STP). All cables connecting the product to the network shall be intended for their specific use. Make sure that the network devices are installed in accordance with the manufacturer's instructions. For information about regulatory requirements, see *[Electromagnetic](#page-1-0) Compatibility (EMC) on [page](#page-1-0) [2](#page-1-0)*.

### **I/O Connector**

Use with external devices in combination with, for example, tampering alarms, motion detection, event triggering, time lapse recording and alarm notifications. In addition to the 0 V DC reference point and power (DC output), the I/O connector provides the interface to:

- • **Digital output** – For connecting external devices such as relays and LEDs. Connected devices can be activated by the VAPIX® Application Programming Interface, output buttons on the Live View page or by an Action Rule. The output will show as active (shown under **System Options <sup>&</sup>gt; Ports & Devices**) if the alarm device is activated.
- **Digital input** An alarm input for connecting devices that can toggle between an open and closed circuit, for example: PIRs, door/window contacts, glass break detectors, etc. When <sup>a</sup> signal is received the state changes and the input becomes active (shown under **System Options <sup>&</sup>gt; Ports & Devices**).

### **Power Connector**

2-pin terminal block for power input. Use <sup>a</sup> Safety Extra Low Voltage (SELV) compliant limited power source (LPS) with either <sup>a</sup> rated output power limited to <sup>≤</sup><sup>100</sup> W or <sup>a</sup> rated output current limited to ≤5 A.

### **Audio Connector**

The Axis product has the following audio connectors:

- **Audio in (pink)** 3.5 mm input for <sup>a</sup> mono microphone, or <sup>a</sup> line-in mono signal.
- **Audio out (green)** 3.5 mm output for audio (line level) that can be connected to <sup>a</sup> public address (PA) system or an active speaker with <sup>a</sup> built-in amplifier. A stereo connector must be used for audio out.

For audio in, the left channel is used from <sup>a</sup> stereo signal.

#### <span id="page-12-0"></span>**RS485/RS422 Connector**

Two terminal blocks for RS485/RS422 serial interface used to control auxiliary equipment such as PTZ devices.

#### **SD Card Slot**

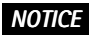

- Risk of damage to SD card. Do not use sharp tools or excessive force when inserting or removing the SD card.
- Risk of data loss. To prevent data corruption, the SD card should be unmounted before removal. To unmount, go to **Setup <sup>&</sup>gt; System Options <sup>&</sup>gt; Storage <sup>&</sup>gt; SD Card** and click **Unmount**.

This product supports microSD/microSDHC/microSDXC card (not included).

For SD card recommendations, see *www.axis.com*

#### **Control Button**

For location of the control button, see *[Hardware](#page-9-0) Overview on page [10](#page-9-0)*.

The control button is used for:

- •Enabling the Focus Assistant. Press and very quickly release the Control button.
- Resetting the product to factory default settings. See *[page](#page-18-0) [19](#page-18-0)*.
- Connecting to an AXIS Video Hosting System service or AXIS Internet Dynamic DNS Service. For more information about these services, see the User Manual.

### **Specifications**

### **Operating Conditions**

The Axis product is intended for indoor use.

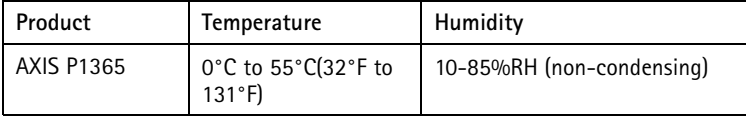

### **Power Consumption**

### *NOTICE*

Use <sup>a</sup> limited power source (LPS) with either <sup>a</sup> rated output power limited to ≤100W or <sup>a</sup> rated output current limited to ≤5A.

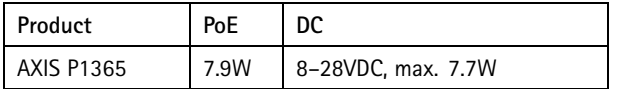

### **Connectors**

### **I/O Connector**

4–pin terminal block for:

- Auxiliary power (DC output)
- Digital Input
- Digital Output
- $\bullet$  0 V DC (-)

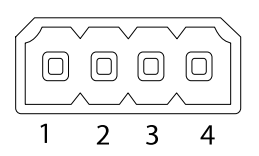

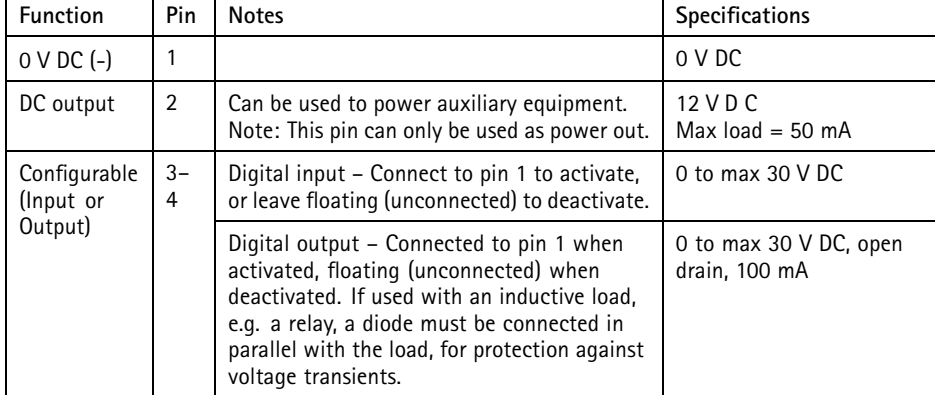

# AXIS P1365 Network Camera

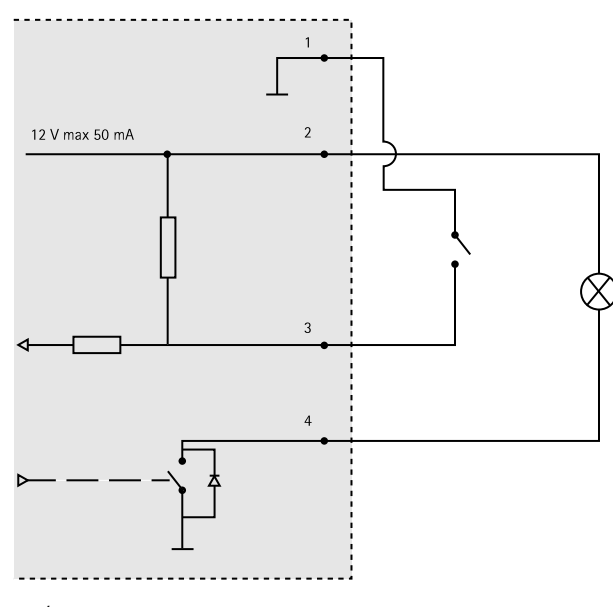

- *3. I/O configured as input*
- *4. I/O configured as output*

### **Power Connector**

2-pin terminal block for power input. Use <sup>a</sup> Safety Extra Low Voltage (SELV) compliant limited power source (LPS) with either <sup>a</sup> rated output power limited to <sup>≤</sup>100 W or <sup>a</sup> rated output current limited to ≤5 A.

**DC power input**

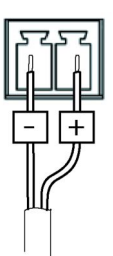

# AXIS P1365 Network Camera

#### **Audio Connector**

3.5 mm audio connectors (stereo) 3 2 1

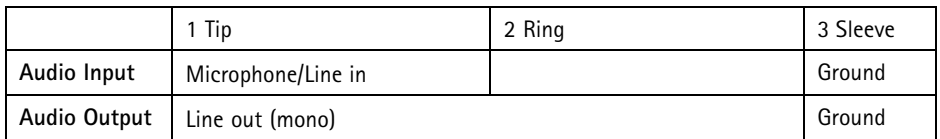

2-pin terminal block for:

- $\bullet$  Line out  $(+)$
- $\bullet$  0 V DC (-)

### **RS485/422 Connector**

Two 2-pin terminal blocks for RS485/RS422 serial interface. The serial port can be configured to support:

- Two-wire RS485 half duplex
- Four-wire RS485 full duplex
- Two-wire RS422 simplex
- Four-wire RS422 full duplex point to point communication

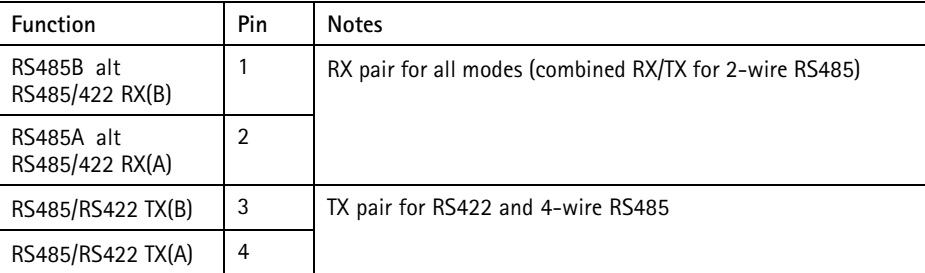

### Important

The recommended maximum cable length is <sup>30</sup> <sup>m</sup> (98.4 ft).

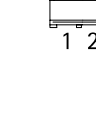

RS485/422

 $\otimes$ 

 $1 \overline{2}$ RX/TX TX 3 4

 $\otimes$  6

### <span id="page-16-0"></span>**SD Card Slot**

The Axis product supports microSD cards with up to 64 GB of storage. For best recording performance, use ultra-high speed microSD cards (microSDHC UHS-I or microSDXC UHS-I).

### **Install the Hardware**

### *NOTICE*

• Due to local regulations or the environmental and electrical conditions in which the product is to be used, <sup>a</sup> shielded network cable (STP) may be appropriate or required. Any network cables that are routed outdoors or in demanding electrical environments shall be shielded (STP) and intended for their specific use. Make sure that the midspan is properly grounded. For information about regulatory requirements, see *[Regulatory](#page-1-0) [Information](#page-1-0) on page [2](#page-1-0)*.

#### Note

- Make sure that the material is strong enough to support the combined weight of the camera and the housing.
- For more technical specifications, see the camera's User Manual, available on *www.axis.com*
	- 1. Prepare the wall or ceiling for installation of the stand. Use the stand as <sup>a</sup> template and mark the holes before drilling.
- 2. Route the network cable through the wall or ceiling. Leave approximately <sup>30</sup> cm (11.8 in) of cable for connecting the camera.
- 3. If connecting an auxiliary device, for example an I/O, audio, or external power device, to the camera, repeat the step above as applicable to the specific device.
- 4. Install the stand on the wall or ceiling and make sure that the screws and plugs are appropriatefor the material (e.g. wood, metal, sheet rock, stone).
- 5. Install the camera on the stand and tighten the tripod screw.
- 6. Connect all cables to the camera.
- 7. Aim the camera in the right direction and use the supplied Allen key to tighten the ball joint.

### **Access the Product**

Use the tools provided on the Installation and Management Software CD to assign an IP address, set the password and access the video stream. This information is also available from the support pages on *www.axis.com/techsup/*

# <span id="page-17-0"></span>**Adjust Focus**

To adjust the zoom and focus follow these instructions:

Note

- Set focus as precisely as possible with the focus puller or Focus Assistant before starting automatic fine tuning. Using the focus puller normally gives the best result.
- The iris should always be opened to its maximum while focusing. This gives the smallest depth of field and thus the best conditions for correct focusing.
- 1. Open the product's home page and go to **Setup** <sup>&</sup>gt; **Basic Setup** <sup>&</sup>gt; **Focus**.
- 2. Under the **Basic** tab, click **Open iris**. If the button is inactive the iris is already open.
- 3. If focus has been set before, click **Reset** to reset the back focus.
- 4. Loosen the zoom and focus pullers (see *[Hardware](#page-9-0) Overview on page [10](#page-9-0)*) on the lens by turning them counter-clockwise. Move the pullers to set zoom and focus and check the quality of the image in the image window. If the camera is mounted so that one cannot look at the image and move the pullers at the same time, use the Focus Assistant instead. See *Focus Assistant on page 18*.
- 5. Re-tighten the zoom and focus pullers.
- 6. On the Focus page, click **Fine-tune focus automatically** and wait until automatic fine tuning is completed.
- 7. Click **Enable iris**. If the button is inactive the iris is already enabled.
- 8. If needed, make further adjustments under the **Advanced** tab. See the online help for more information.

# **Focus Assistant**

Note

- The view in front of the camera should not be changed during focus adjustment (steps <sup>5</sup> and 6). If the camera is moved, or if <sup>a</sup> finger or other object is placed in front of the lens, steps 3 - 7 will have to be repeated.
- If movements in front of the camera cannot be avoided, the Focus Assistant should not be used.
- If the camera is mounted so that the Function button cannot be accessed, you can still use the Focus Assistant. Follow the instructions below but mount the camera after step 4, pressing the Function button instead and skip step 7.

To focus your network camera using the Focus Assistant, follow steps <sup>1</sup> - 3 under *Adjust Focus on page 18* before you start with the steps below. See *[Hardware](#page-9-0) Overview on page [10](#page-9-0)*.

1. Mount or place the camera so that it cannot be moved.

- <span id="page-18-0"></span>2. Loosen the zoom puller by turning it counter-clockwise. Move the puller to set the zoom level. Re-tighten the zoom puller.
- 3. Set the camera to its extreme distant-focus position by loosening the focus puller and turning the lens fully clockwise.
- 4. Press and quickly release the Function button. When the Status LED flashes green, the Focus Assistant is enabled.

If the Status LED flashes either red or amber before you are able to adjust the lens, skip to step <sup>7</sup> to exit the Focus Assistant and repeat steps 3 - 7. See the notes above. See *Status LED Behavior for Focus [Assistant](#page-10-0) on page [11](#page-10-0)*.

- 5. Gently turn the lens counter-clockwise until it stops.
- 6. Turn the lens slowly clockwise until the status indicator flashes green or amber (not red).
- 7. Retighten the focus puller.
- 8. Open the **Live View** page in the web browser and check the quality of the image.
- 9. On the Focus page, click **Fine-tune focus automatically** and wait until automatic fine tuning is completed.
- 10. Click **Enable iris**. If the button is inactive the iris is already enabled.
- 11. If needed, make further adjustments under the **Advanced** tab. See the online help for more information.

### **Reset to Factory Default Settings**

#### Important

Reset to factory default should be used with caution. A reset to factory default will reset all settings, including the IP address, to the factory default values.

#### Note

The installation and management software tools are available on the CD supplied with the product and from the support pages on *www.axis.com/techsup*

To reset the product to the factory default settings:

- 1. Disconnect power from the product.
- 2. Press and hold the control button and reconnect power. See *[Hardware](#page-9-0) Overview on [page](#page-9-0) [10](#page-9-0)*.
- 3. Keep the control button pressed for about 15–30 seconds until the status LED indicator flashes amber.
- 4. Release the control button. The process is complete when the status LED indicator turns green. The product has been reset to the factory default settings. If no DHCP server is available on the network, the default IP address is 192.168.0.90
- 5. Using the installation and management software tools, assign an IP address, set the password, and access the video stream.

6. Refocus the product.

It is also possible to reset parameters to factory default via the web interface. Go to **Setup <sup>&</sup>gt; System Options <sup>&</sup>gt; Maintenance**.

# **Further Information**

The User Manual is available at *www.axis.com*

Visit *www.axis.com/techsup* to check if there is updated firmware available for your network product. To see the currently installed firmware version, go to **Setup <sup>&</sup>gt; About**.

Visit Axis learning center *www.axis.com/academy* for useful trainings, webinars, tutorials and guides.

# **Warranty Information**

For information about Axis' product warranty and thereto related information, see *www.axis.com/warranty/*

# Informations sur la sécurité

Lisez attentivement ce guide d'installation avant d'installer l'appareil. Conservez le guide d'installation pour toute référence ultérieure.

### **Niveaux de risques**

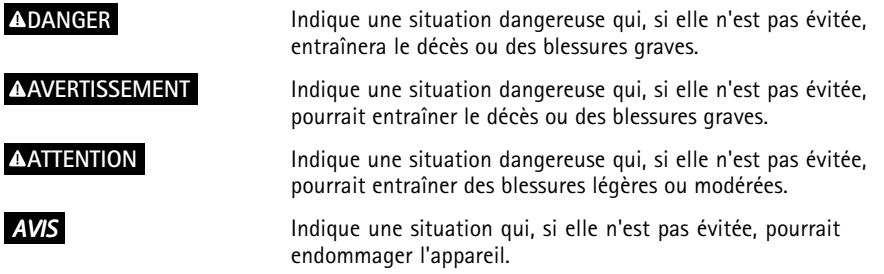

### **Autres niveaux de message**

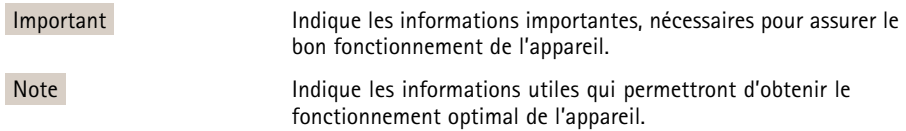

# Consignes de sécurité

### *AVIS*

- Le produit Axis doit être utilisé conformément aux lois et règlementations locales en vigueur.
- Pour pouvoir utiliser le produit Axis à l'extérieur, ou dans des environnements similaires, il doit être installé dans un boîtier d'extérieur homologué.
- Conserver ce produit Axis dans un environnement sec et ventilé.
- Ne pas exposer ce produit Axis aux chocs ou aux fortes pressions.
- Ne pas installer ce produit sur des supports, surfaces ou murs instables.
- Utiliser uniquement des outils recommandés pour l'installation de l'appareil Axis. Une force excessive appliquée sur l'appareil pourrait l'endommager.
- Ne pas utiliser de produits chimiques, de substances caustiques ou de nettoyants pressurisés.
- Utiliser un chiffon propre imbibé d'eau pure pour le nettoyage.
- Utiliser uniquement des accessoires conformes aux caractéristiques techniques du produit. Ils peuvent être fournis par Axis ou un tiers.
- Utiliser uniquement les pièces de rechange fournies ou recommandées par Axis.
- Ne pas essayer de réparer ce produit par vous-même. Contacter l'assistance technique d'Axis ou votre revendeur Axis pour des problèmes liés à l'entretien.

### **Transport**

### *AVIS*

• Lors du transport du produit Axis, utilisez l'emballage d'origine ou un équivalent pour éviter d'endommager le produit.

### **Batterie**

Le produit Axis utilise une batterie au lithium BR/CR2032 3,0 V comme alimentation de son horloge en temps réel interne (RTC). Dans des conditions normales, cette batterie <sup>a</sup> une durée de vie minimale de cinq ans.

Si la batterie est faible, le fonctionnement de l'horloge en temps réel peut être affecté et entraîner sa réinitialisation à chaque mise sous tension. Un message enregistré apparaît dans le rapport de serveur du produit lorsque la batterie doit être remplacée. Pour tout complément d'information concernant le rapport de serveur, reportez-vous aux pages de Configuration du produit ou contactez l'assistance technique d'Axis.

La batterie doit être remplacée uniquement en cas de besoin, et pour ce faire, contactez l'assistance technique d'Axis à l'adresse *www.axis.com/techsup* et obtenir de l'aide.

### **AAVERTISSEMENT**

- Risque d'explosion si la batterie est remplacée de façon incorrecte.
- Remplacez-la uniquement par une batterie identique ou une batterie recommandée par Axis.
- Mettez au rebut les batteries usagées conformément aux réglementations locales ou aux instructions du fabricant de la batterie.

Download from Www.Somanuals264m. All Manuals Search And Download.

# Guide d'installation

Ce guide d'installation vous explique comment installer la caméra réseau AXIS P1365 sur votre réseau. Pour toute autre information relative à l'utilisation du produit, reportez-vous au manuel de l'utilisateur disponible sur le site *www.axis.com*

## **Procédures d'installation**

- 1. Assurez-vous que les outils et autres matériels nécessaires à l'installation sont inclus dans l'emballage. Cf. *page 25*.
- 2. Consultez la description du matériel. Cf. *[page](#page-25-0) [26](#page-25-0)*.
- 3. Étudiez les caractéristiques. Cf. *[page](#page-29-0) [30](#page-29-0)*.
- 4. Installez le matériel. Cf. *[page](#page-33-0) [34](#page-33-0)*.
- 5. Utilisez le produit. Cf. *[page](#page-33-0) [34](#page-33-0)*.
- 6. Réglez la mise au point. Cf. *[page](#page-34-0) [35](#page-34-0)*.

### **Contenu de l'emballage**

- •Caméra réseau AXIS P1365
- •Kit de connexion
- •Support de caméra
- Clé hexagonale TR20
- •CD d'installation et de gestion
- • Documents imprimés
	- Guide d'installation (ce document)
	- -Étiquette supplémentaire de numéro de série (x2)
	- Clé d'authentification AVHS

# <span id="page-25-0"></span>**Aperçu du matériel**

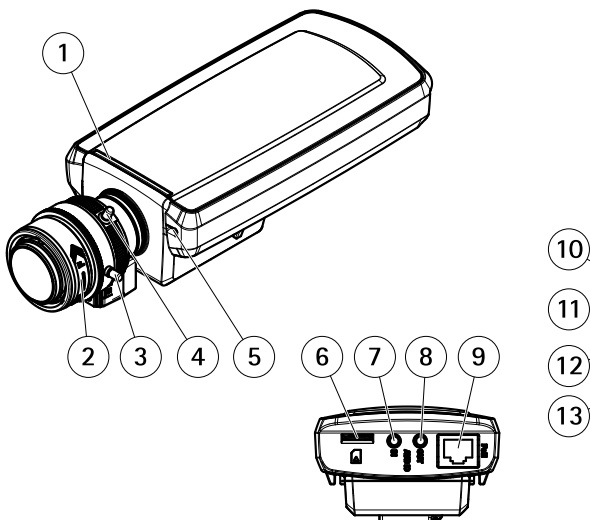

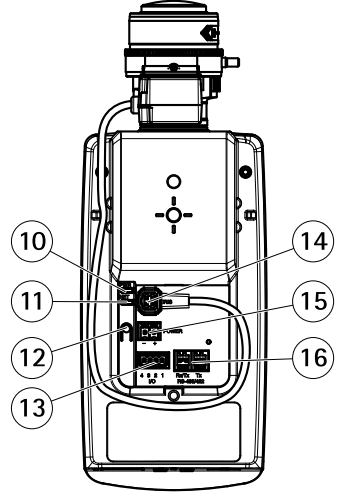

- *1 Voyant d'état*
- *2 Bague de mise au point*
- *3 Vis de verrouillage de la bague de mise au point*
- *4 Commande de zoom*
- *5 Microphone intégré*
- *6 Logement de carte microSD*
- *7 Entrée audio*
- *8 Sortie audio*
- *9 Connecteur réseau (PoE)*
- *10 Voyant d'alimentation*
- *11 Voyant DEL réseau*
- *12 Bouton de commande*
- *13 Connecteur E/S*
- *14 Connecteur du diaphragme*
- *15 Connecteur d'alimentation*
- *16 Connecteur RS485/422*

### **Voyants**

Note

- Le voyant d'état peut être éteint pendant le fonctionnement normal. Pour ce faire, rendez-vous dans **Setup <sup>&</sup>gt; System Options <sup>&</sup>gt; Ports & Devices <sup>&</sup>gt; LED (Configuration <sup>&</sup>gt; Options système <sup>&</sup>gt; Ports et dispositifs <sup>&</sup>gt; DEL)**. Consultez l'aide en ligne pour plus d'informations.
- Le voyant d'état peut clignoter lorsqu'un événement est actif.
- Le voyant d'état peut clignoter pendant l'identification de l'appareil. Rendez-vous dans **Setup <sup>&</sup>gt; System Options <sup>&</sup>gt; Maintenance** (Configuration <sup>&</sup>gt; Options du système <sup>&</sup>gt; Maintenance).

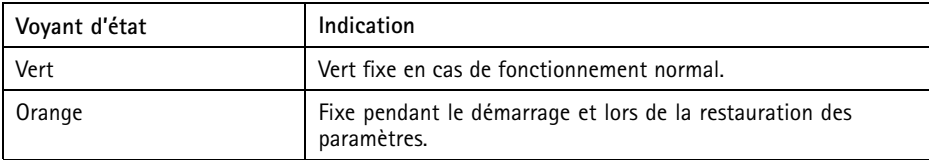

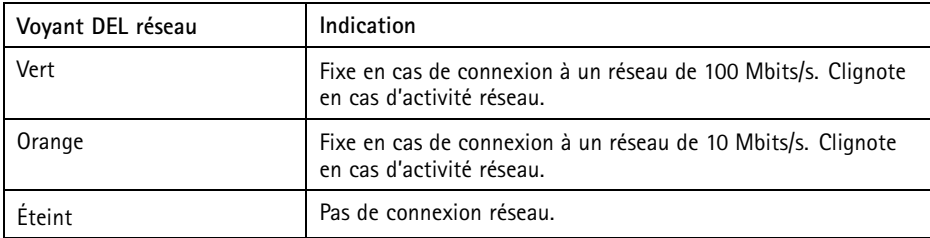

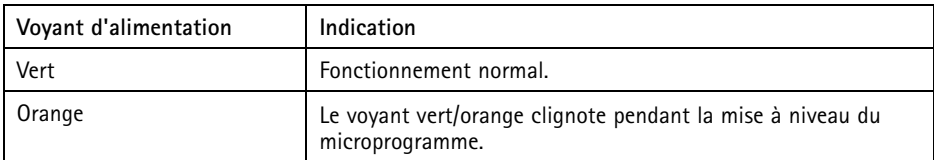

### <span id="page-27-0"></span>**Comportement du voyant d'état pour l'assistant de mise au point**

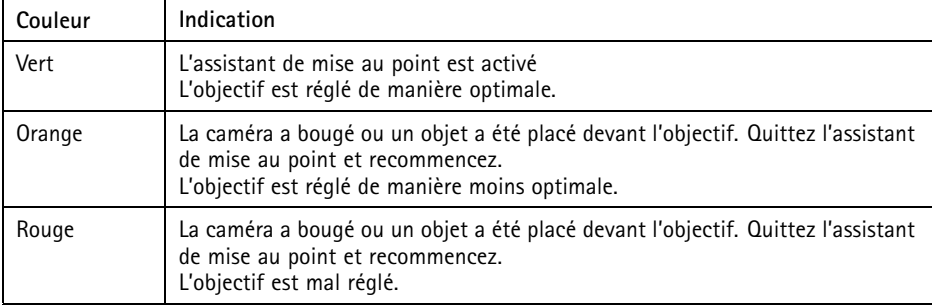

### **Connecteurs et boutons**

Pour les caractéristiques et les conditions d'utilisation, consultez *[page](#page-29-0) [30](#page-29-0)*.

#### **Connecteur réseau**

Connecteur Ethernet RJ45 avec l'alimentation par Ethernet (PoE).

### *AVIS*

Le produit doit être connecté à l'aide d'un câble réseau blindé (STP). Tous les câbles reliant le produit au commutateur réseau doivent être destinés à leur usage spécifique. Assurez-vous que les périphériques réseau sont installés conformément aux instructions du fabricant. Pour plus d'informations sur les exigences réglementaires, consultez *[Electromagnetic](#page-1-0) Compatibility (EMC) on page [2](#page-1-0)*.

### **Connecteur E/S**

Utilisez-le avec des périphériques externes associés aux applications telles que les alarmes de détérioration, la détection de mouvement, le déclenchement d'événements, l'enregistrement par intervalle de temps et les notifications d'alarme. En plus du point de référence 0 V CC et de l'alimentation (sortie CC), le connecteur E/S fournit une interface aux éléments suivants :

- • **Sortie numérique** – Permet de connecter des dispositifs externes, comme des relais ou des voyants. Les appareils connectés peuvent être activés par l'interface de programmation VAPIX®, des boutons de sortie sur la page Live View (Vidéo en direct) ou par une règle d'action. La sortie est considérée comme étant active (comme indiqué dans **System Options <sup>&</sup>gt; Ports & Devices** (Options du système <sup>&</sup>gt; Ports et dispositifs)) si le dispositif d'alarme est activé.
- • **Entrée numérique** – Entrée d'alarme utilisée pour connecter des dispositifs pouvant passer d'un circuit ouvert à un circuit fermé, par exemple : détecteurs infrarouge passifs, contacts de porte/fenêtre, détecteurs de bris de verre, etc. À la réception d'un signal,

l'état change et l'entrée <sup>s</sup>'active (sous **System Options <sup>&</sup>gt; Ports & Devices** (Options du système <sup>&</sup>gt; Ports et dispositifs)).

#### **Connecteur d'alimentation**

Bloc terminal à <sup>2</sup> broches pour l'alimentation. Utilisez une source d'alimentation limitée (LPS) conforme aux exigences de Très basse tension de sécurité (TBTS) dont la puissance de sortie nominale est limitée à ≤100 W ou dont le courant de sortie nominal est limité à ≤5 A.

#### **Connecteur audio**

Le produit Axis dispose des connecteurs audio suivants :

- **Entrée audio (rose)** : entrée de 3,5 mm pour microphone mono ou signal d'entrée mono.
- **Sortie audio (verte)** : sortie de 3,5 mm (sortie de ligne) qui peut être connectée à un système de sonorisation (PA) ou à un haut-parleur actif avec amplificateur intégré. Un connecteur stéréo doit être utilisé pour la sortie audio.

Pour l'entrée audio, le canal gauche d'un signal stéréo est utilisé.

#### **Connecteur RS485/RS422**

Deux blocs terminaux à <sup>2</sup> broches pour l'interface série RS485/RS422 utilisée pour commander les équipements auxiliaires, tels que les dispositifs PTZ.

#### **Emplacement pour carte SD**

Une carte microSD (non fournie) peut être utilisée pour l'enregistrement local sur stockage amovible. Pour en savoir plus, consultez *[Caractéristiques](#page-29-0) techniques page [30](#page-29-0)*.

### *AVIS*

- La carte SD risque d'être endommagée. Ne pas utiliser d'outils tranchants et ne pas forcer lors de l'insertion ou du retrait de la carte SD.
- Risque de perte de données. Pour éviter la corruption des enregistrements, la carte SD doit être démontée avant son retrait. Pour ce faire, accédez à **Setup <sup>&</sup>gt; System Options <sup>&</sup>gt; Storage <sup>&</sup>gt; SD Card (Configuration <sup>&</sup>gt; Options système <sup>&</sup>gt; Stockage <sup>&</sup>gt; Carte SD)** et cliquez sur **Unmount (Démonter)**.

#### Note

Pour obtenir des conseils sur la carte SD, rendez-vous sur *www.axis.com*

#### **Bouton de commande**

Pour connaître l'emplacement du bouton de commande, consultez *[Aperçu](#page-25-0) du matériel page [26](#page-25-0)*.

<span id="page-29-0"></span>Le bouton de commande permet de réaliser les opérations suivantes :

- Activation de l'assistant de mise au point. Appuyez et relâchez aussitôt le bouton de commande.
- Réinitialisation du produit aux paramètres d'usine par défaut. Cf. *[page](#page-36-0) [37](#page-36-0)*.
- • Connexion au service du Système d'hébergement vidéo AXIS ou au service AXIS Internet Dynamic DNS. Pour plus d'informations sur ces services, reportez-vous au Manuel de l'utilisateur.

# **Caractéristiques techniques**

### **Conditions d'utilisation**

L'appareil Axis est uniquement destiné à une utilisation en intérieur.

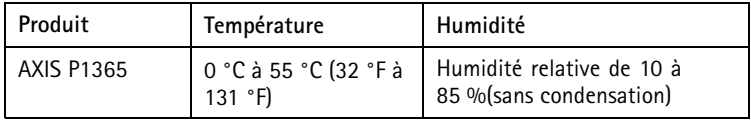

### **Consommation électrique**

*AVIS*

Utilisez une source d'alimentation limitée (LPS) dont la puissance de sortie nominale est limitée à ≤ 100 W ou dont le courant de sortie nominal est limité à ≤5 A.

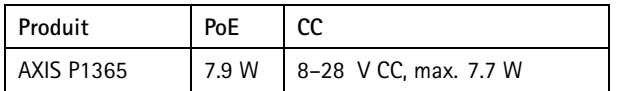

### **Connecteurs**

### **Connecteur d'E/S**

Bloc terminal à <sup>4</sup> broches pour :

- Alimentation auxiliaire (sortie CC)
- Entrée numérique
- Sortie numérique
- $\bullet$  0 V CC (-)

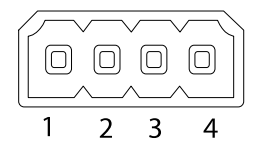

# AXIS P1365 Network Camera

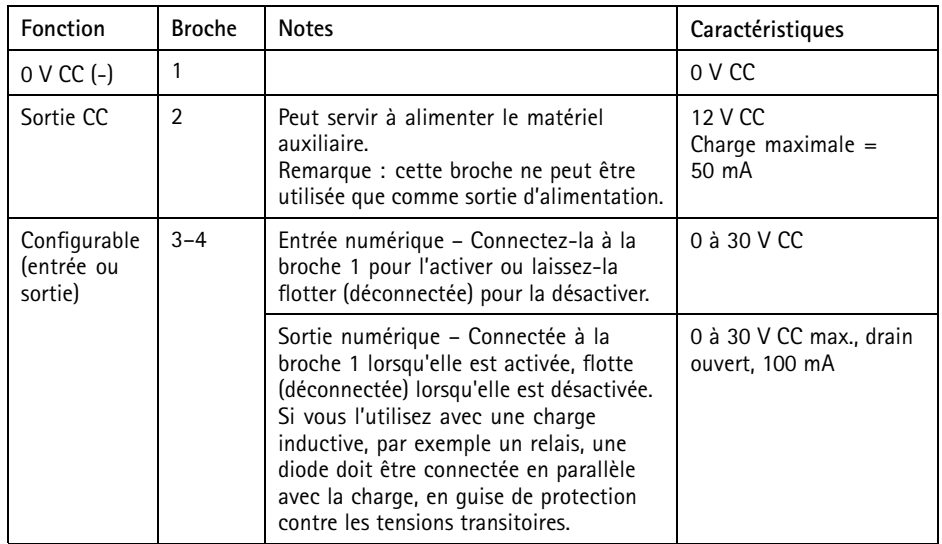

# AXIS P1365 Network Camera

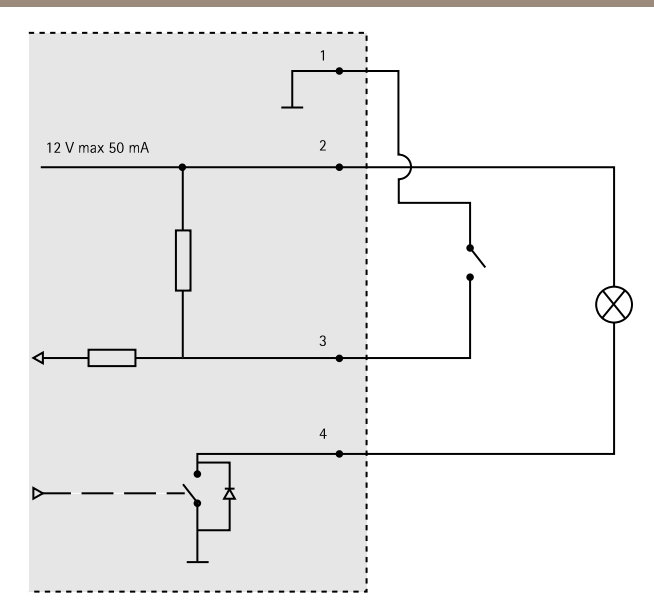

- *3. Entrée/sortie configurée comme entrée*
- *4. Entrée/sortie configurée comme sortie*

### **Connecteur d'alimentation**

Bloc terminal à 2 broches pour l'alimentation. Utilisez une source d'alimentation limitée (LPS) conforme aux exigences de Très basse tension de sécurité (TBTS) dont la puissance de sortie nominale est limitée à ≤100 W ou dont le courant de sortie nominal est limité à ≤5 A.

**Entrée d'alimentation CC**

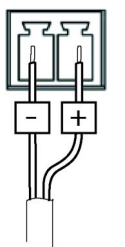

### **Connecteur audio**

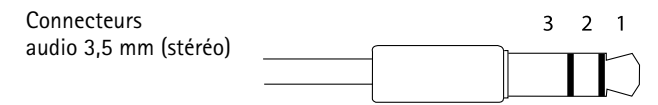

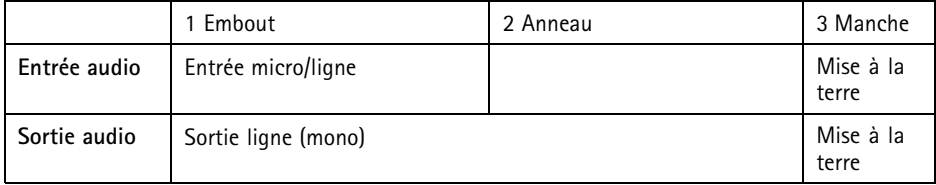

#### **Connecteur RS485/422**

Blocs terminaux à 2 broches pour interface série RS485/RS422. Le port série peut être configuré pour la prise en charge de :

- RS485 semi-duplex sur deux fils
- RS485 duplex intégral sur quatre fils
- RS422 simplex sur deux fils
- RS422 duplex intégral sur quatre fils pour communication point à point

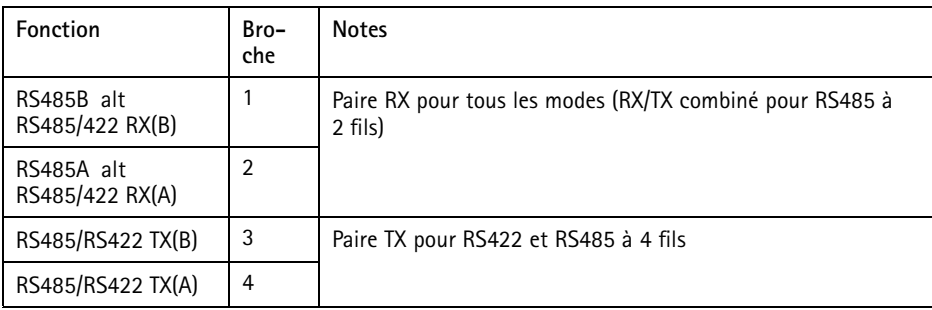

Important

La longueur maximale de câble recommandée est de <sup>30</sup> mètres (98,4 pieds).

RS485/422  $\otimes$   $\otimes$  $\otimes$ RX/TX TX

 $3^{\circ}4$ 

1 2

FRANÇAIS

#### <span id="page-33-0"></span>**Emplacement pour carte SD**

Le produit Axis prend en charge des cartes microSD jusqu'à 64 Go. Pour des performances d'enregistrement optimales, utilisez des cartes microSD ultra-haute vitesse (microSDHC UHS-I ou microSDXC UHS-I).

# **Installation du matériel**

### *AVIS*

• Les réglementations locales ou les conditions environnementales et électriques dans lesquelles le produit est utilisé peuvent nécessiter l'utilisation d'un câble réseau blindé (STP). Tous les câbles réseau qui sont acheminés à l'extérieur ou dans des environnements électriques exigeants doivent être blindés (STP) et destinés à leur usage spécifique. Assurez-vous que l'injecteur est convenablement mis à la terre. Pour plus d'informations sur les exigences réglementaires, consultez *[Regulatory](#page-1-0) Information on page [2](#page-1-0)*.

#### Note

- Assurez-vous que le matériau est assez solide pour supporter le poids combiné de la caméra et du boîtier.
- Pour plus de caractéristiques techniques, reportez-vous au manuel d'utilisation de la caméra, disponible sur *www.axis.com*
- 1. Préparez le mur ou le plafond pour l'installation du support. Utilisez le support comme gabarit et marquez les trous avant de les percer.
- 2. Acheminez le câble réseau à travers le mur ou le plafond. Laissez environ <sup>30</sup> cm (11,8'') de câble pour la connexion de la caméra.
- 3. Si vous connectez un périphérique auxiliaire (par exemple, un périphérique d'entrée/sortie, audio ou d'alimentation externe) à la caméra, répétez l'étape ci-dessus pour chaque périphérique.
- 4. Fixez le support sur un mur ou un plafond et assurez-vous que les vis et les fiches sont adaptées au matériau (p. ex., bois, métal, plaque de plâtre ou pierre).
- 5. Installez la caméra sur le support et serrez la vis du trépied.
- 6. Connectez tous les câbles à la caméra.
- 7. Orientez la caméra dans la bonne direction et serrez le joint sphérique au moyen de la clé hexagonale fournie.

# **Accès au produit**

Utilisez les outils fournis sur le CD d'installation et de gestion pour attribuer une adresse IP, configurez le mot de passe et accédez au flux de données vidéo. Ces informations sont également disponibles sur les pages d'assistance technique du site *www.axis.com/techsup*

# <span id="page-34-0"></span>**Réglage de la mise au point**

Pour régler le zoom et la mise au point, procédez comme suit :

Note

- Effectuez la mise au point aussi précisément que possible à l'aide de la commande de mise au point ou de l'assistant avant de démarrer l'ajustement automatique. L'utilisation de la commande de mise au point donne généralement le meilleur résultat.
- Le diaphragme doit toujours être ouvert au maximum lors de la mise au point. Cela donne la plus petite profondeur de champ, ce qui offre les meilleures conditions pour une mise au point correcte.
	- 1. Ouvrez la page d'accueil du produit et sélectionnez **Setup** <sup>&</sup>gt; **Basic Setup** <sup>&</sup>gt; **Focus (Configuration <sup>&</sup>gt; Configuration de base <sup>&</sup>gt; Mise au point)**.
- 2. Sous l'onglet **Basic (Base)**, cliquez sur **Open iris (Ouvrir l'iris)**. Si le bouton est inactif, l'iris est déjà ouvert.
- 3. Si la mise au point <sup>a</sup> déjà été effectuée, cliquez sur **Reset (Réinitialiser)** pour réinitialiser la mise au point arrière.
- 4. Desserrez les commandes de zoom et de mise au point de l'objectif (voir *[Aperçu](#page-25-0) du [matériel](#page-25-0) page [26](#page-25-0)*) en les tournant dans le sens inverse des aiguilles d'une montre. Déplacez les commandes pour régler le zoom et la mise au point et vérifiez la qualité de l'image dans la fenêtre correspondante. Si la caméra est montée de telle sorte qu'il est impossible de regarder l'image et de déplacer les commandes en même temps, utilisez plutôt l'assistant de mise au point. Cf. *[Assistant](#page-35-0) de mise au point page [36](#page-35-0)*.
- 5. Resserrez les commandes de zoom et de mise au point.
- 6. À la page Focus (Mise au point), cliquez sur **Fine-tune focus automatically (Ajuster la mise au point automatiquement)** et attendez que l'ajustement automatique soit terminé.
- 7. Cliquez sur **Enable iris (Activer l'iris)**. Si le bouton est inactif, l'iris est déjà activé.
- 8. Si nécessaire, effectuez d'autres réglages sous l'onglet **Advanced (Avancé)**. Consultez l'aide en ligne pour plus d'informations.

### <span id="page-35-0"></span>**Assistant de mise au point**

**Note** 

- La vue en face de la caméra ne doit pas être modifiée lors du réglage de la mise au point (étapes <sup>5</sup> et 6). Si la caméra est déplacée ou si un doigt ou un autre objet est placé devant l'objectif, vous devrez recommencer les étapes 3 à 7.
- Si les mouvements devant la caméra ne peuvent pas être évités, l'assistant de mise au point ne doit pas être utilisé.
- Si la caméra est montée de sorte qu'il soit impossible d'accéder au bouton Fonction, vous pouvez tout de même utiliser l'assistant. Procédez comme indiqué ci-dessous, mais installez la caméra après l'étape <sup>4</sup> (en appuyant sur le bouton Fonction) et passez à l'étape 7.

Pour effectuer la mise au point de la caméra réseau en utilisant l'assistant, suivez les étapes <sup>1</sup> à 3 sous la section de *[Réglage](#page-34-0) de la mise au point page [35](#page-34-0)* avant de procéder aux étapes ci-dessous. Consultez *[Aperçu](#page-25-0) du matériel page [26](#page-25-0)*.

- 1. Installez la caméra ou placez-la de façon à ce qu'elle ne puisse pas bouger.
- 2. Desserrez la commande de zoom en la tournant dans le sens inverse des aiguilles d'une montre. Déplacez la commande pour régler le niveau du zoom. Resserrez la commande de zoom.
- 3. Réglez la caméra sur sa position de mise au point à distance extrême en desserrant la commande de mise au point et en tournant l'objectif au maximum dans le sens des aiguilles d'une montre.
- 4. Appuyez sur le bouton Fonction et relâchez-le très rapidement. Lorsque le voyant d'état clignote en vert, l'assistant de mise au point est activé.

Si le voyant d'état clignote en rouge ou en orange avant que vous <sup>n</sup>'ayez pu régler l'objectif, passez à l'étape <sup>7</sup> pour quitter l'assistant et recommencez les étapes 3 à 7. Voir les remarques ci-dessus. Cf. *[Comportement](#page-27-0) du voyant d'état pour l'assistant de mise au point [page](#page-27-0) [28](#page-27-0)*.

- 5. Tournez délicatement l'objectif dans le sens inverse des aiguilles d'une montre jusqu'à ce qu'il <sup>s</sup>'arrête.
- 6. Tournez lentement l'objectif dans le sens des aiguilles d'une montre jusqu'à ce que l'indicateur d'état clignote en vert ou en orange (et non en rouge).
- 7. Resserrez la commande de mise au point.
- 8. Ouvrez la page **Live View (Vue en direct)** du navigateur web et contrôlez la qualité de l'image.
- 9. À la page Focus (Mise au point), cliquez sur **Fine-tune focus automatically (Ajuster la mise au point automatiquement)** et attendez que l'ajustement automatique soit terminé.
- 10. Cliquez sur **Enable iris (Activer l'iris)**. Si le bouton est inactif, l'iris est déjà activé.
- 11. Si nécessaire, effectuez d'autres réglages sous l'onglet **Advanced (Avancé)**. Consultez l'aide en ligne pour plus d'informations.
# **Réinitialisation aux paramètres d'usine par défaut**

Important

La réinitialisation aux paramètres par défaut doit être utilisée avec prudence. Cette opération reconfigure tous les paramètres, y compris l'adresse IP, aux valeurs d'usine par défaut.

#### Note

Les logiciels d'installation et de gestion sont disponibles sur le CD fourni avec le produit et sur les pages d'assistance du site *www.axis.com/techsup*

Pour réinitialiser l'appareil aux paramètres d'usine par défaut :

- 1. Déconnectez l'alimentation de l'appareil.
- 2. Maintenez le bouton de commande enfoncé et remettez l'appareil sous tension. Consultez *[Aperçu](#page-25-0) du matériel page [26](#page-25-0)*.
- 3. Maintenez le bouton de commande enfoncé pendant 15–30 secondes, jusqu'à ce que le voyant d'état passe à l'orange et clignote.
- 4. Relâchez le bouton de commande. Le processus est terminé lorsque le voyant d'état passe au vert. Les paramètres d'usine par défaut de l'appareil ont été rétablis. En l'absence d'un serveur DHCP sur le réseau, l'adresse IP par défaut est 192.168.0.90.
- 5. Utilisez les outils d'installation et de gestion pour attribuer une adresse IP, configurer le mot de passe et accéder au flux de données vidéo.
- 6. Nouvelle mise au point du produit.

Il est également possible de rétablir les paramètres d'usine à partir de l'interface Web. Accédez à **Setup <sup>&</sup>gt; System Options <sup>&</sup>gt; Maintenance** (Configuration <sup>&</sup>gt; Options du système <sup>&</sup>gt; Maintenance) (Configuration <sup>&</sup>gt; Configuration du contrôleur supplémentaire <sup>&</sup>gt; Configuration <sup>&</sup>gt; Options du système <sup>&</sup>gt; Maintenance).

### **Pour obtenir plus de renseignements**

Le Manuel de l'utilisateur est disponible à l'adresse suivante : *www.axis.com*

Consultez le site *www.axis.com/techsup* pour vérifier si des mises à jour des logiciels sont disponibles pour votre appareil réseau. Pour connaître la version du micrologiciel actuellement installée, reportez-vous <sup>à</sup> la page **Setup <sup>&</sup>gt; About** (Configuration <sup>&</sup>gt; À propos de).

Visitez le centre d'apprentissage en ligne Axis sur le site *www.axis.com/academy* pour en savoir plus sur les formations, les webinaires, les tutoriels et les guides.

# **Informations sur la garantie**

Pour obtenir de plus amples informations sur la garantie du produit AXIS et des renseignements connexes, allez sur le site *www.axis.com/warranty/*

# Sicherheitsinformation

Lesen Sie das Installationshandbuch sorgfältig durch bevor sie das Produkt installieren. Bewahren Sie das Installationshandbuch für zukünftige Zwecke auf.

# **Gefährdungsstufen**

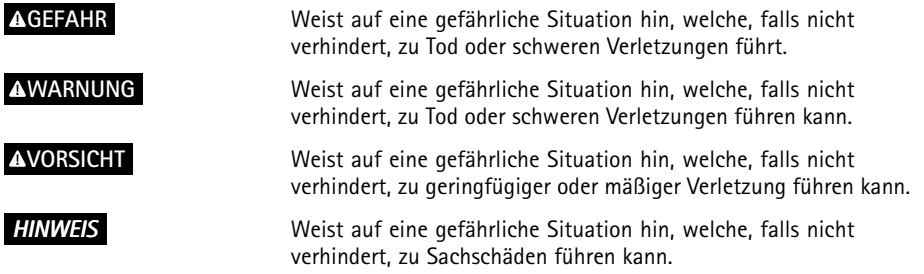

# **Weitere Nachrichtenstufen**

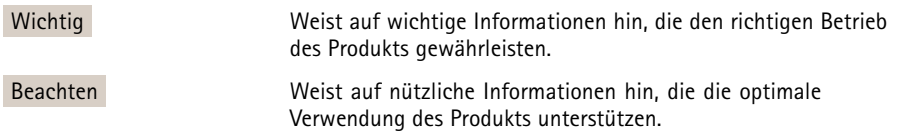

# Sicherheitsanweisungen

#### *HINWEIS*

- Die Anwendung des Axis Produkts muss unter Beachtung der örtlich geltenden rechtlichen Bestimmungen erfolgen.
- Bei der Anwendung von Axis Produkten im Außenbereich oder ähnlichen Umgebungen, müssen diese in zugelassenen Außengehäusen installiert werden.
- Lagern Sie das Axis Produkt in einer trockenen und belüfteten Umgebung.
- Achten Sie darauf, dass das Axis Produkt weder Stößen noch starkem Druck ausgesetzt ist.
- Installieren Sie das Produkt nicht an instabilen Halterungen, Oberflächen oder Wänden.
- Verwenden Sie bei der Installation des Axis Produkts ausschließlich passende Werkzeuge. Ein zu großer Kraftaufwand kann das Produkt beschädigen.
- Verwenden Sie keine chemischen, ätzenden oder aerosolhaltigen Reinigungsmittel.
- Verwenden Sie zum Reinigen ein sauberes, mit lauwarmem Wasser angefeuchtetes Tuch.
- Verwenden Sie nur Zubehör, das den technischen Daten des Produkts entspricht. Dieses ist von Axis oder Drittanbietern erhältlich.
- Verwenden Sie ausschließlich Ersatzteile die von Axis bereitgestellt oder empfohlen werden.
- Versuchen Sie nicht, das Produkt selbstständig zu reparieren. Wenden Sie sich bezüglich Reparatur und Wartung an den Axis Support oder Ihren Axis Händler.

### **Transport**

#### *HINWEIS*

• Bei Bedarf transportieren Sie das Axis Produkt in der Originalverpackung oder einer entsprechenden Verpackung, so dass Schäden vermieden werden.

### **Batterie**

Das Axis-Produkt ist mit einer 3,0 V-BR/CR2032-Lithium-Batterie ausgestattet, mit der die interne Echtzeituhr (RTC) versorgt wird. Unter normalen Bedingungen hat die Batterie eine Lebensdauer von mindestens fünf Jahren.

Bei entladener Batterie ist der Betrieb der Echtzeituhr nicht mehr gewährleistet, sodass die Uhr bei jedem Systemstart zurückgesetzt wird. Sie erhalten eine Protokollnachricht im Serverbericht des Produkts, wenn ein Batteriewechsel erforderlich ist. Weitere Informationen über den Serverbericht finden Sie auf den Setup-Seiten des Produkts, oder wenden Sie sich an den Axis-Support.

Die Batterie sollte nur bei Bedarf ersetzt werden. Wenden Sie sich in diesem Fall an den Axis Support unter *www.axis.com/techsup*.

### **WARNUNG**

- Explosionsgefahr bei fehlerhaftem Batteriewechsel.
- Die Batterie darf nur durch eine identische Batterie oder eine von Axis empfohlene Batterie ersetzt werden.
- Verbrauchte Batterien sind gemäß den örtlichen Vorschriften oder den Anweisungen des Herstellers zu entsorgen.

Download from Www.Somanuals<sup>2</sup>2m. All Manuals Search And Download.

# Installationsanleitung

In dieser Anleitung wird die Installation der AXIS P1365-Netzwerk-Kamera in Ihrem Netzwerk beschrieben. Weitere Informationen zur Verwendung dieses Produktes finden Sie im Benutzerhandbuch unter *www.axis.com*.

### **Installationsschritte**

- 1. Stellen Sie sicher, dass die Packungsinhalte, Werkzeuge und andere notwendige Materialien für die Installation in Ordnung sind. Siehe *Seite 43*.
- 2. Machen Sie sich mit der Hardware-Übersicht vertraut. Siehe *[Seite](#page-43-0) [44](#page-43-0)*.
- 3. Machen Sie sich mit den technischen Daten vertraut. Siehe *[Seite](#page-47-0) [48](#page-47-0)*.
- 4. Installieren Sie die Hardware. Siehe *[Seite](#page-51-0) [52](#page-51-0)*.
- 5. Zugriff auf das Produkt. Siehe *[Seite](#page-52-0) [53](#page-52-0)*.
- 6. Stellen Sie den Fokus ein. Siehe *[Seite](#page-52-0) [53](#page-52-0)*.

### **Lieferumfang**

- •AXIS P1365 Netzwerk-Kamera
- •Anschluss-Kit
- Kameramontagefuß
- •Inbusschlüssel TR20
- •CD-ROM mit Installations- und Verwaltungssoftware
- • Gedruckte Dokumente
	- Installationsanleitung (dieses Dokument)
	- Zusätzliche Etiketten mit der Seriennummer (2x)
	- AVHS-Authentifizierungsschlüssel

# <span id="page-43-0"></span>**Übersicht über die Hardware**

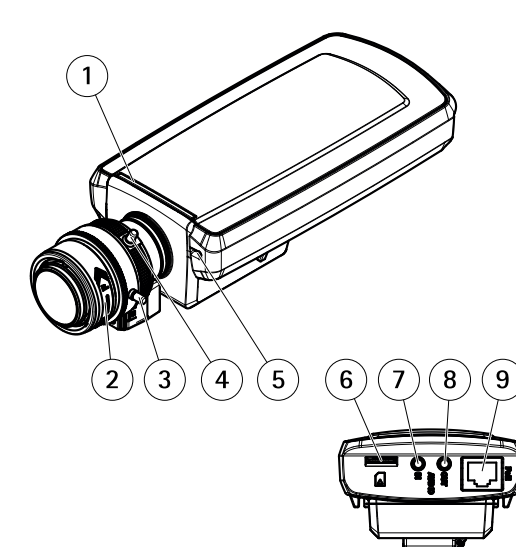

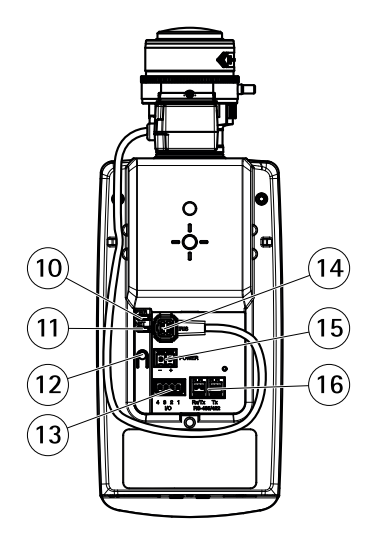

- *1 Status-LED*
- *2 Fokusring*
- *3 Feststellschraube für den Fokusring*
- *4 Zoomregler*
- *5 Eingebautes Mikrofon*
- *6 microSD-Karteneinschub*
- *7 Audioeingang*
- *8 Audioausgang*
- *9 Netzwerkanschluss (PoE)*
- *10 Netz-LED*
- *11 Netzwerk-LED*
- *12 Steuertaste*
- *13 E/A-Anschluss*
- *14 Blendenanschluss*
- *15 Netzanschluss*
- *16 RS485/422-Anschluss*

### **LEDs**

Beachten

- Die Status-LED kann so eingestellt werden, dass sie während des Normalbetriebs nicht leuchtet. Diese Konfiguration können Sie unter **Setup <sup>&</sup>gt; System Options <sup>&</sup>gt; Ports & Devices <sup>&</sup>gt; LED** (Setup <sup>&</sup>gt; Systemoptionen <sup>&</sup>gt; Ports & Geräte <sup>&</sup>gt; LED) einstellen. Weitere Informationen finden Sie in der Online-Hilfe.
- Die Status-LED kann so eingestellt werden, dass sie blinkt, wenn ein Ereignis aktiv ist.
- Die Status-LED kann so eingestellt werden, dass sie blinkt, wenn die Einheit erkannt wird. Rufen Sie **Setup <sup>&</sup>gt; System Options <sup>&</sup>gt; Maintenance** (Einrichtung <sup>&</sup>gt; Systemoptionen <sup>&</sup>gt; Wartung) auf.

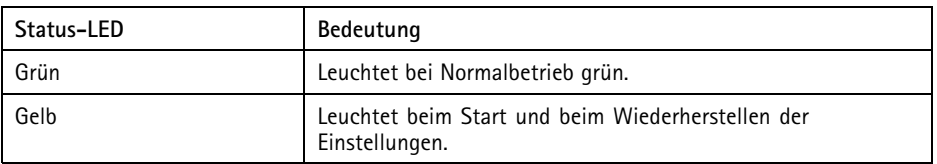

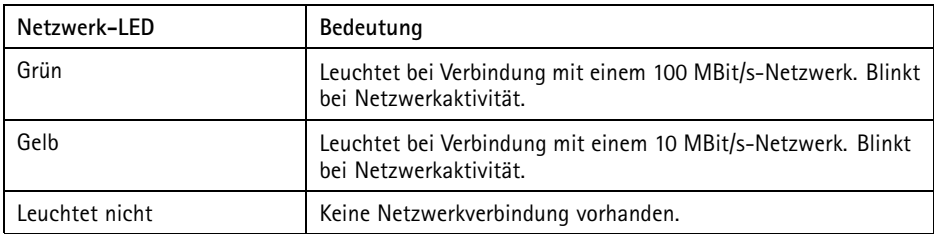

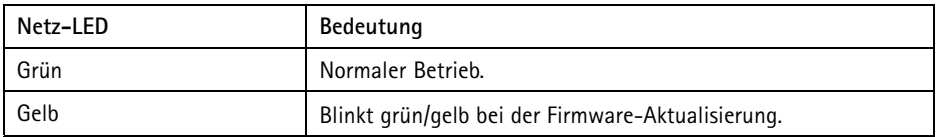

### <span id="page-45-0"></span>**Verhalten der LED-Statusanzeige für den Fokus-Assistenten**

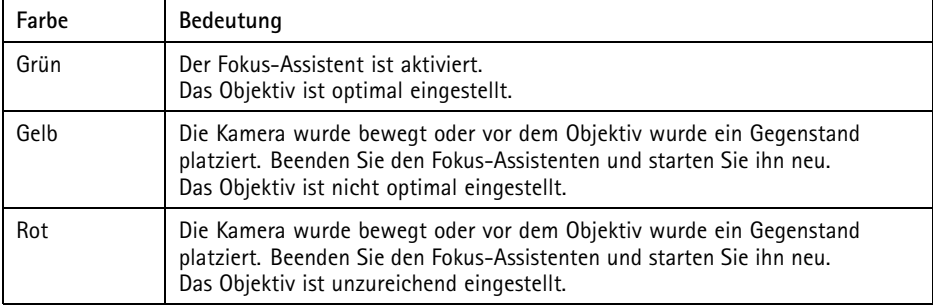

### **Anschlüsse und Tasten**

Für die technischen Daten und Betriebsbedingungen siehe *[Seite](#page-47-0) [48](#page-47-0)*.

#### **Netzwerkanschluss**

RJ45-Ethernetanschluss mit Power over Ethernet (PoE).

#### *HINWEIS HINWEIS*

Das Produkt muss mit einem abgeschirmten Netzwerkkabel (STP) angeschlossen werden. Alle Kabel, die das Produkt mit dem Netzwerkswitch verbinden, müssen hierfür ausgelegt sein. Stellen Sie sicher, dass die Netzwerkgeräte gemäß den Anweisungen des Herstellers installiert wurden. Informationen zu gesetzlichen Bestimmungen finden Sie unter *[Electromagnetic](#page-1-0) Compatibility (EMC) on page [2](#page-1-0)*.

### **E/A-Anschluss**

Zur Verwendung mit externen Geräten wie zum Beispiel in Verbindung mit Manipulationsalarmen, Bewegungserkennung, Ereignisauslösung, Zeitrafferaufnahmen und Alarmbenachrichtigungen. Abgesehen vom <sup>0</sup> V DC-Bezugspunkt und Strom (Gleichstromausgang) verfügt die E/A-Klemmenleiste über eine Schnittstelle zu:

- • **Digitalausgang** – zum Anschluss externer Geräte wie Relais und LEDs. Angeschlossene Geräte können über die VAPIX® Application Programming Interface (Programmierschnittstelle) mit den Schaltflächen für den Ausgang auf der Seite "Live View" oder durch eine Aktionsregel aktiviert werden. Der Ausgang wird als aktiv (siehe **System Options <sup>&</sup>gt; Ports & Devices** (Systemoptionen <sup>&</sup>gt; Anschlüsse und Geräte)) angezeigt, wenn das Alarmmeldegerät aktiviert ist.
- • **Digitaleingang** – Alarmeingang für den Anschluss von Geräten, die zwischen geöffnetem und geschlossenem Schaltkreis wechseln können, z. B.: PIR-Sensoren, Tür-/Fensterkontakte, Glasbruchmelder usw. Bei Empfang eines Signals ändert sich

der Status und der Eingang wird aktiviert (siehe **System Options <sup>&</sup>gt; Ports & Devices** (Systemoptionen <sup>&</sup>gt; Anschlüsse & Geräte)).

#### **Netzanschluss**

2-poliger Anschlussblock für die Stromversorgung. Verwenden Sie eine mit den Anforderungen für Schutzkleinspannung (SELV) kompatible Stromquelle mit begrenzter Leistung (LPS) mit einer Nennausgangsleistung von <sup>≤</sup>100 W oder einem dauerhaft auf <sup>≤</sup>5 A begrenzten Nennausgangsstrom.

#### **Audioanschlüsse**

Das Axis Produkt ist mit den folgenden Audioanschlüssen ausgestattet:

- **Audioeingang (rosa)** 3,5-mm-Anschluss für ein Monomikrofon oder ein Monosignal.
- **Audioausgang (grün)** 3,5-mm-Audioausgang (Leitungspegel) zum Anschließen einer Rundrufanlage (PA) oder eines Aktivlautsprechers mit integriertem Verstärker. Für den Audioausgang muss ein Stereostecker verwendet werden.

Beim Audioeingang wird der linke Kanal von einem Stereosignal benutzt.

#### **RS485-/RS422-Anschluss**

Zwei 2-polige Anschlussblöcke für serielle Schnittstellen vom Typ RS485/RS422 zur Steuerung von Zusatzgeräten, z. B. PTZ-Geräten.

#### **SD-Kartensteckplatz**

Zur lokalen Aufzeichnung mit Wechselmedien kann eine microSD-Speicherkarte (nicht im Lieferumfang enthalten) verwendet werden. Weitere Informationen finden Sie unter *[Technische](#page-47-0) [Daten](#page-47-0) auf Seite [48](#page-47-0)*.

### *HINWEIS HINWEIS*

- Gefahr von Schäden an der SD-Karte. Verwenden Sie beim Einlegen oder Entfernen der SD-Karte keine scharfen/spitzen Werkzeuge und wenden Sie nicht zu viel Kraft an.
- Gefahr vor Datenverlust. Um einer Beschädigung der Aufnahmen vorzubeugen, sollte die SD-Karte vor dem mechanischen Auswerfen getrennt (deaktiviert) werden. Rufen Sie zum Trennen **Setup <sup>&</sup>gt; System Options <sup>&</sup>gt; Storage <sup>&</sup>gt; SD Card (Einrichtung <sup>&</sup>gt; Systemoptionen <sup>&</sup>gt; Speicher <sup>&</sup>gt; SD-Karte)** auf und klicken Sie auf **Unmount (Trennen)**.

#### Beachten

Empfehlungen zu SD-Karten finden Sie unter *www.axis.com*.

#### **Steuertaste**

Die Steuertaste befindet sich an folgender Stelle: *Übersicht über die [Hardware](#page-43-0) auf Seite [44](#page-43-0)*.

<span id="page-47-0"></span>Die Steuertaste hat folgende Funktionen:

- Aktivierung des Fokus-Assistenten. Drücken Sie die Steuertaste und lassen Sie sie schnell wieder los.
- Zurücksetzen des Produkts auf Werkseinstellungen. Siehe *[Seite](#page-54-0) [55](#page-54-0)*.
- • Verbinden mit einem AXIS Video Hosting System-Service oder einem AXIS Internet Dynamic DNS-Service. Weitere Informationen zu diesen Diensten finden Sie in der Bedienungsanleitung.

# **Technische Daten**

### **Betriebsbedingungen**

Das Axis Produkt ist für die Innenraum-Verwendung konzipiert.

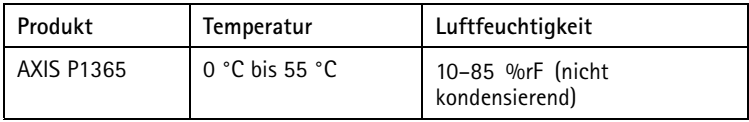

### **Stromverbrauch**

#### *HINWEIS HINWEIS*

Verwenden Sie eine Stromquelle mit begrenzter Leistung (LPS), entweder mit einer Nennausgangsleistung von ≤100 W oder einem dauerhaft auf ≤5 A begrenzten Nennausgangsstrom.

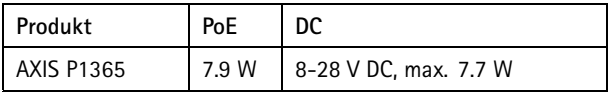

### **Anschlüsse**

### **E/A-Anschluss**

4-poliger Anschlussblock für:

- Zusatzstromversorgung (Gleichstromausgang)
- Digitaleingang
- Digitalausgang
- $\bullet$  0 V DC (-)

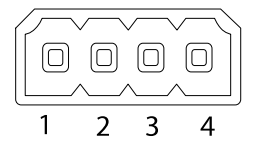

# AXIS P1365 Network Camera

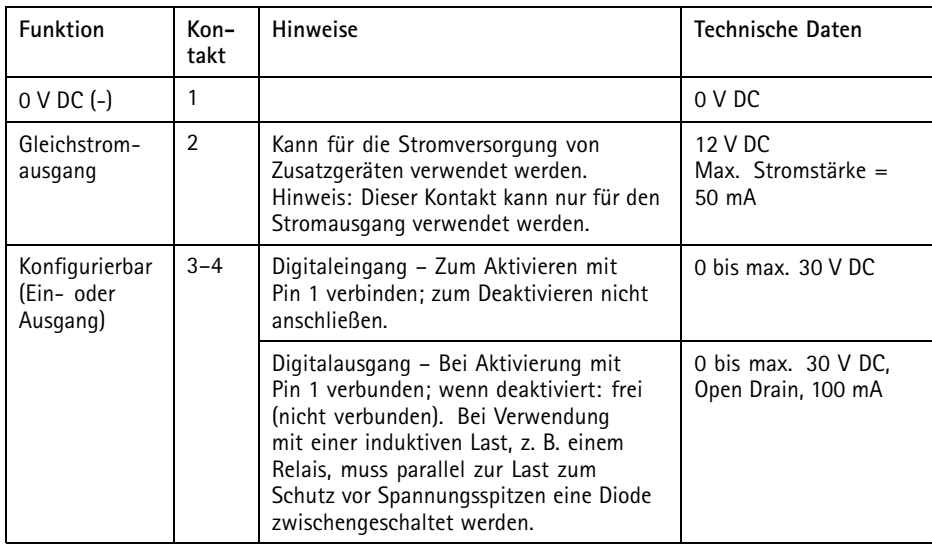

# AXIS P1365 Network Camera

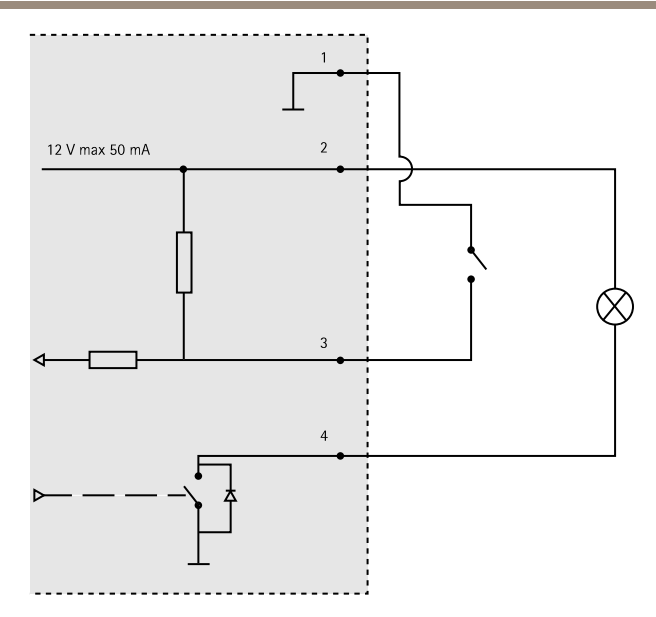

- *3. E/A als Eingang konfiguriert*
- *4. E/A als Ausgang konfiguriert*

#### **Netzanschluss**

2-poliger Anschlussblock für die Stromversorgung. Verwenden Sie eine mit den Anforderungen für Schutzkleinspannung (SELV) kompatible Stromquelle mit begrenzter Leistung (LPS) mit einer Nennausgangsleistung von ≤100 W oder einem dauerhaft auf <sup>≤</sup>5 A begrenzten Nennausgangsstrom.

**Gleichstromanschluss**

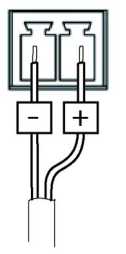

#### **Audioanschlüsse**

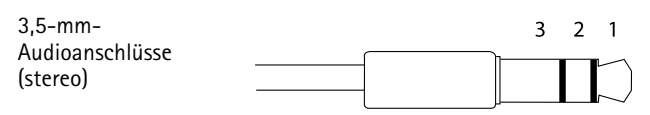

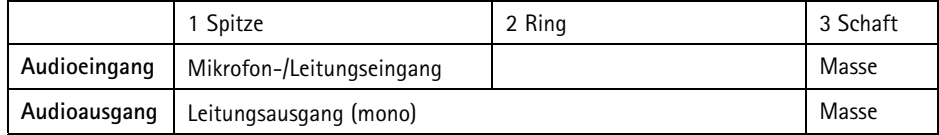

#### **RS485/422-Anschluss**

Zwei 2-polige Anschlussblöcke fürserielle Schnittstellen vom Typ RS485/RS422. Der serielle Anschluss kann in den folgenden Anschlussmodi konfiguriert werden:

- zweiadriger RS485-Halbduplex-Anschluss
- vieradriger RS485-Vollduplex-Anschluss
- zweiadriger RS422-Simplex-Anschluss
- vieradriger RS422-Vollduplex-Anschluss (Punkt-zu-Punkt-Verbindung)

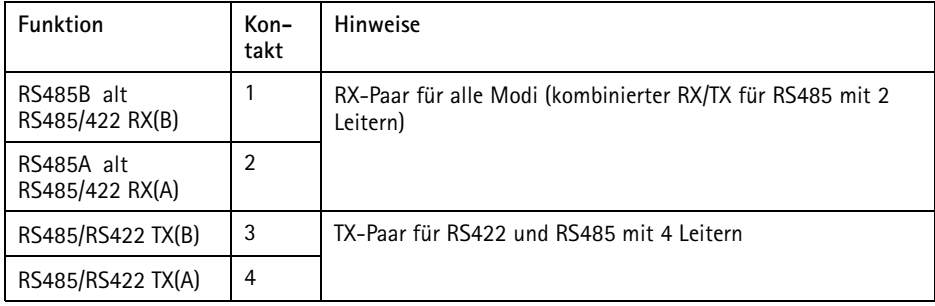

Wichtig

Die empfohlene maximale Kabellänge beträgt <sup>30</sup> <sup>m</sup> (98,4 ft).

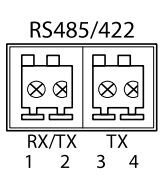

#### <span id="page-51-0"></span>**SD-Kartensteckplatz**

Das Axis-Produkt unterstützt microSD-Karten mit bis zu 64 GB Speicherplatz. Verwenden Sie Ultra-Hochgeschwindigkeits-microSD-Karten (microSDHC UHS-I oder microSDXC UHS-I), um optimale Aufzeichnungsergebnisse zu erzielen.

# **Installieren der Hardware**

### *HINWEIS*

• Aufgrund örtlicher Vorschriften oder der umweltbedingten und elektrischen Bedingungen, unter denen das Produkt verwendet wird, kann ein abgeschirmtes Netzwerkkabel (STP) empfehlenswert oder notwendig sein. Alle Netzwerkkabel, die im Außenbereich oder in schwierigen elektrischen Umgebungen verlegt werden, müssen abgeschirmt (STP) und nur für die zweckgebundene Anwendung eingesetzt werden. Stellen Sie sicher, dass der Midspan vorschriftsmäßig geerdet ist. Informationen zu gesetzlichen Bestimmungen finden Sie unter *[Regulatory](#page-1-0) Information on page [2](#page-1-0)*.

#### Beachten

- Stellen Sie sicher, dass das Material stabil genug ist, um das Gesamtgewicht von Kamera und Gehäuse zu tragen.
- Weitere technische Daten finden Sie im Benutzerhandbuch der Kamera unter *www.axis.com*
- 1. Bereiten Sie die Wand/Decke für die Installation des Stativs vor. Markieren Sie vor dem Bohren die Bohrlöcher mit dem Stativ als Vorlage.
- 2. Führen Sie das Netzwerkkabel durch die Wand/Decke. Lassen Sie zum Anschließen der Kamera ca. 30 cm Kabel frei.
- 3. Wenn Sie ein zusätzliches Gerät an die Kamera anschließen, z. B. ein E/A- oder Audiogerät bzw. ein externes Netzteil, wiederholen Sie die oben aufgeführten Schritte für jedes Gerät.
- 4. Montieren Sie das Stativ an einer Wand/Decke oder einem Mast. Stellen Sie sicher, dass Sie für das Material (z. B. Holz, Metall, Gipskarton, Stein) die geeigneten Schrauben und Dübel verwenden.
- 5. Bringen Sie die Kamera am Stativ an und ziehen Sie die Schraube des Dreibeinstativs fest.
- 6. Schließen Sie die Kabel an der Kamera an.
- 7. Richten Sie die Kamera in der gewünschten Ausrichtung aus und montieren Sie das Kugelgelenk mithilfe des mitgelieferten Inbusschlüssels.

# <span id="page-52-0"></span>**Zugriff auf das Produkt**

Verwenden Sie die bereitgestellten Tools der Installations- und Management-Software-CD, um eine IP-Adresse zuzuordnen, ein Passwort einzurichten und auf den Videostream zuzugreifen. Diese Information finden Sie ebenso auf den Support-Seiten unter *www.axis.com/techsup/*

# **Einstellen der Bildschärfe**

Befolgen Sie die folgenden Anweisungen, um Zoom und Bildschärfe einzustellen:

Beachten

- Stellen Sie die Bildschärfe so präzise wie möglich über den Schärferegler oder den Fokus-Assistenten ein, bevor Sie die automatische Feinabstimmung starten. Der Schärferegler liefert in der Regel die besten Ergebnisse.
- Die Blende muss beim Fokussieren Kamera vollständig geöffnet sein. Dadurch werden die geringste Schärfentiefe und damit die optimalen Voraussetzungen für die richtige Fokussierung erreicht.
- 1. Rufen Sie die Startseite des Produkts auf und gehen Sie zu **Setup Basic Setup Focus (Einrichtung <sup>&</sup>gt; Grundeinstellungen <sup>&</sup>gt; Fokus)**.
- 2. Klicken Sie unter der Registerkarte **Basic (Standard)** auf **Open iris (Blende öffnen)**. Ist diese Schaltfläche deaktiviert, ist die Blende bereits vollständig geöffnet.
- 3. Wenn die Bildschärfe bereits eingestellt wurde, klicken Sie auf **Reset (Zurücksetzen)**, um das Auflagemaß zurückzusetzen.
- 4. Lösen Sie den Zoomregler und den Schärferegler am Objektiv (siehe *[Übersicht](#page-43-0) über die [Hardware](#page-43-0) auf Seite [44](#page-43-0)*), indem Sie sie gegen den Uhrzeigersinn drehen. Bewegen Sie die beiden Regler und stellen Sie Zoomstärke und Bildschärfe ein. Prüfen Sie die Bildqualität im Bildfenster. Ist die Kamera so montiert, dass sich die Bildqualität nicht prüfen lässt, während gleichzeitig die Regler bewegt werden, können Sie stattdessen den Fokus-Assistenten verwenden. Siehe *[Fokus-Assistent](#page-53-0) auf Seite [54](#page-53-0)*.
- 5. Drehen Sie Zoomregler und Schärferegler wieder fest.
- 6. Klicken Sie auf der Fokus-Seite auf **Fine-tune focus automatically (Automatische Feinabstimmung der Bildschärfe)** und warten Sie, bis die automatische Feinabstimmung abgeschlossen ist.
- 7. Klicken Sie auf **Enable iris (Blende aktivieren)**. Ist diese Schaltfläche deaktiviert, ist die Blende bereits aktiviert.
- 8. Auf der Registerkarte **Advanced (Erweitert)** können Sie bei Bedarf weitere Einstellungen vornehmen. Weitere Informationen finden Sie in der Online-Hilfe.

### <span id="page-53-0"></span>**Fokus-Assistent**

Beachten

- Während der Fokussierung der Kamera (Schritte <sup>5</sup> und 6) muss das Sichtfeld der Kamera unverändert bleiben. Falls Sie die Kamera bewegen oder wenn ein Finger oder ein Gegenstand vor dem Objektiv platziert wird, müssen Sie die Schritte 3 bis <sup>7</sup> wiederholen.
- Wenn Bewegungen vor der Kamera nicht vermieden werden können, sollten Sie den Fokus-Assistenten nicht verwenden.
- Wenn die Kamera so montiert ist, dass die Betätigung der Funktionstaste nicht möglich ist, können Sie den Fokus-Assistenten trotzdem verwenden. Folgen Sie den Anweisungen unten, hängen Sie die Kamera aber stattdessen nach Schritt <sup>4</sup> ein (Funktionstaste drücken) und überspringen Sie Schritt 7.

Befolgen Sie zur Fokussierung Ihrer Netzwerk-Kamera mit dem Fokus-Assistenten zunächst die Anweisungen in den Schritten <sup>1</sup> bis 3 unter *Einstellen der [Bildschärfe](#page-52-0) auf Seite [53](#page-52-0)*, bevor Sie die folgenden Schritte ausführen. Siehe *[Übersicht](#page-43-0) über die Hardware auf Seite [44](#page-43-0)*.

- 1. Fixieren oder platzieren Sie die Kamera so, dass sie nicht bewegt werden kann.
- 2. Lösen Sie den Zoomregler, indem Sie ihn gegen den Uhrzeigersinn drehen. Bewegen Sie den Regler und stellen Sie die Zoomstärke ein. Drehen Sie den Zoomregler wieder fest.
- 3. Stellen Sie die Kamera auf die weiteste Fernfokus-Position ein, indem Sie den Schärferegler lösen und das Objektiv vollständig im Uhrzeigersinn drehen.
- 4. Drücken Sie kurz die Funktionstaste. Wenn die Status-LED grün blinkt, ist der Fokus-Assistent aktiviert.

Wenn die Status-LED rot oder gelb blinkt, bevor Sie das Objektiv einstellen können, fahren Sie mit Schritt 7 fort, um den Fokus-Assistenten zu beenden, und wiederholen die Schritte 3 bis 7. Weitere Informationen finden Sie in den Hinweisen oben. Siehe *Verhalten der [LED-Statusanzeige](#page-45-0) für den Fokus-Assistenten auf Seite [46](#page-45-0)*.

- 5. Drehen Sie das Objektiv vorsichtig gegen den Uhrzeigersinn bis zum Anschlag.
- 6. Drehen Sie das Objektiv dann langsam im Uhrzeigersinn, bis die Statusanzeige grün oder gelb blinkt (nicht rot).
- 7. Drehen Sie den Schärferegler wieder fest.
- 8. Öffnen Sie die Seite **Live View (Live-Ansicht)** im Webbrowser und überprüfen Sie die Bildqualität.
- 9. Klicken Sie auf der Fokus-Seite auf **Fine-tune focus automatically (Automatische Feinabstimmung der Bildschärfe)** und warten Sie, bis die automatische Feinabstimmung abgeschlossen ist.
- 10. Klicken Sie auf **Enable iris (Blende aktivieren)**. Ist diese Schaltfläche deaktiviert, ist die Blende bereits aktiviert.
- 11. Auf der Registerkarte **Advanced (Erweitert)** können Sie bei Bedarf weitere Einstellungen vornehmen. Weitere Informationen finden Sie in der Online-Hilfe.

### <span id="page-54-0"></span>**Zurücksetzen auf Werkseinstellungen**

#### Wichtig

Das Zurücksetzen auf die Werkseinstellungen sollte mit Vorsicht verwendet werden. Beim Zurücksetzen auf die Werkseinstellungen werden alle Einstellungen einschließlich der IP-Adresse auf die Werkseinstellungen zurückgesetzt.

#### Beachten

Die Software-Tools für Installation und Verwaltung sind auf der mit dem Produkt ausgelieferten CD-ROM und über die Supportseiten unter *www.axis.com/techsup* verfügbar.

So wird das Produkt auf die Werkseinstellungen zurückgesetzt:

- 1. Trennen Sie das Produkt von der Stromversorgung.
- 2. Halten Sie die Steuertaste gedrückt und stecken Sie den Netzstecker wieder ein. Siehe *[Übersicht](#page-43-0) über die Hardware auf Seite [44](#page-43-0)*.
- 3. Halten Sie die Steuertaste etwa 15 bis 30 Sekunden lang gedrückt, bis die LED-Statusanzeige gelb blinkt.
- 4. Lassen Sie die Steuertaste los. Der Vorgang ist abgeschlossen, wenn die LED-Statusanzeige grün leuchtet. Das Produkt wurde auf die Werkseinstellungen zurückgesetzt. Wenn kein DHCP-Server im Netzwerk verfügbar ist, lautet die Standard-IP-Adresse 192.168.0.90.
- 5. Verwenden Sie die Software-Tools für Installation und Verwaltung, um eine IP-Adresse zuzuweisen, ein Kennwort einzurichten und auf den Videostream zuzugreifen.
- 6. Justieren Sie den Fokus des Produkts neu.

Die Parameter können auch über die Weboberfläche auf die Werkseinstellungen zurückgesetzt werden. Rufen Sie **Setup <sup>&</sup>gt; System Options <sup>&</sup>gt; Maintenance (Setup <sup>&</sup>gt; Systemoptionen <sup>&</sup>gt; Wartung)** auf.

### **Weitere Informationen**

Das Benutzerhandbuch finden Sie unter *www.axis.com*.

Unter *www.axis.com/techsup* finden Sie Firmware-Aktualisierungen für Ihr Netzwerkprodukt. Um die aktuell installierte Firmware-Version zu sehen, gehen Sie auf **Setup <sup>&</sup>gt; About (Einrichten <sup>&</sup>gt; Über)**.

Besuchen Sie das Axis-Schulungszentrum *www.axis.com/academy* für anregende Schulungen, Webinare, Lernprogramme und Anleitungen.

# **Gewährleistung**

Informationen zur Gewährleistung der Axis Produkte und hierzu verbundene Informationen, finden Sie unter *www.axis.com/warranty/*

# Informazioni di sicurezza

Leggere con attenzione questa Guida all'Installazione prima di installare il dispositivo. Conservare la Guida all'Installazione per usi futuri.

### **Livelli di pericolo**

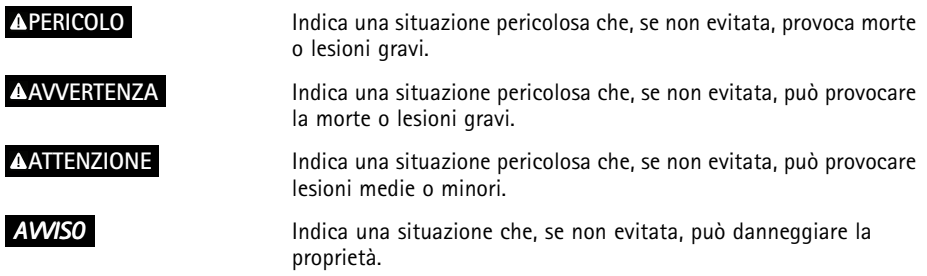

# **Altri livelli d'informazione**

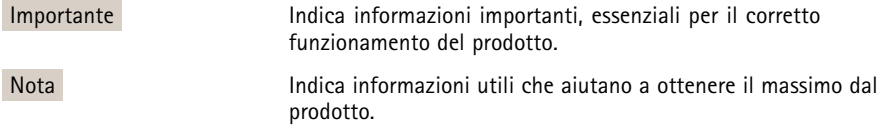

### Istruzioni di sicurezza

### *AVVISO*

- Il prodotto Axis deve essere utilizzato in conformità alle leggi <sup>e</sup> alle disposizioni locali.
- Per utilizzare il prodotto Axis in ambienti esterni, <sup>o</sup> in ambienti simili, deve essere installato in una custodia per esterni approvata.
- Conservare il prodotto Axis in un ambiente asciutto <sup>e</sup> ventilato.
- Evitare di esporre il prodotto Axis <sup>a</sup> urti <sup>o</sup> pressioni eccessive.
- Non installare il prodotto su supporti, superfici <sup>o</sup> pareti instabili.
- Utilizzare solo strumenti applicabili quando si installa il prodotto Axis. Una forza eccessiva può causare danni al prodotto.
- Non utilizzare sostanze chimiche, agenti caustici <sup>o</sup> detergenti aerosol.
- Utilizzare un panno pulito inumidito in acqua pura per la pulizia.
- Utilizzare solo accessori compatibili con le specifiche tecniche del prodotto. Questi possono essere forniti da Axis <sup>o</sup> da terze parti.
- Utilizzare solo parti di ricambio fornite <sup>o</sup> consigliate da Axis.
- Non tentare di riparare il prodotto da soli. Contattare l'assistenza <sup>o</sup> il rivenditore Axis per questioni relative alla manutenzione.

# **Trasporti**

### *AVVISO*

• Durante il trasporto del prodotto Axis, utilizzare l'imballaggio originale <sup>o</sup> equivalente per evitare danni al prodotto.

# **Batteria**

Il prodotto Axis utilizza una batteria al litio da 3,0 V BR/CR2032 come alimentazione per il suo real-time clock (RTC) interno. In condizioni normali questa batteria avrà una durata minima di cinque anni.

Una bassa carica della batteria influisce sul funzionamento del RTC, facendolo resettare <sup>a</sup> ogni accensione. Quando la batteria deve essere sostituita, un messaggio di registro viene visualizzato nel report server del prodotto. Per ulteriori informazioni sul report server, vedere le pagine di configurazione del prodotto <sup>o</sup> contattare l'assistenza Axis.

La batteria non deve essere sostituita se non richiesto, ma nel caso in cui questo fosse necessario, contattare il supporto Axis all'indirizzo *www.axis.com/techsup* per assistenza.

### **AAVVERTENZA**

- Rischio di esplosione se la batteria viene sostituita in modo errato.
- Sostituire solo con una batteria identica <sup>o</sup> una batteria consigliata da Axis.
- Smaltire le batterie usate in base alle normative locali <sup>o</sup> alle istruzioni del produttore della batteria.

Download from Www.Somanual**s60**m. All Manuals Search And Download.

# Guida all'installazione

La presente Guida all'installazione fornisce le istruzioni necessarie per installare la telecamera di rete AXIS P1365 nella rete in uso. Per ulteriori informazioni sull'utilizzo del dispositivo, consultare la Guida per l'utente disponibile all'indirizzo *www.axis.com*

### **Procedure di installazione**

- 1. Assicurarsi che il contenuto della confezione, gli strumenti <sup>e</sup> altri materiali necessari per l'installazione siano in ordine. Consultare *pagina 61*.
- 2. Studiare la descrizione dell'hardware. Consultare *[pag](#page-61-0)ina [62](#page-61-0)*.
- 3. Studiare le specifiche. Consultare *[pag](#page-64-0)ina [65](#page-64-0)*.
- 4. Installazione dell'hardware. Consultare *[pag](#page-68-0)ina [69](#page-68-0)*.
- 5. Accedere al prodotto. Consultare *[pag](#page-68-0)ina [69](#page-68-0)*.
- 6. Impostare la messa <sup>a</sup> fuoco. Consultare *[pag](#page-68-0)ina [69](#page-68-0)*.

### **Contenuto della confezione**

- •Telecamera di rete AXIS P1365
- •Kit di connettori
- •**Cavalletto**
- Chiave Allen TR20
- •CD del software di gestione <sup>e</sup> installazione
- • Materiali stampati
	- Guida all'installazione (questo documento)
	- -Etichetta aggiuntiva con numero di serie (2)
	- Chiave di autenticazione AVHS

### <span id="page-61-0"></span>**Panoramica dell'hardware**

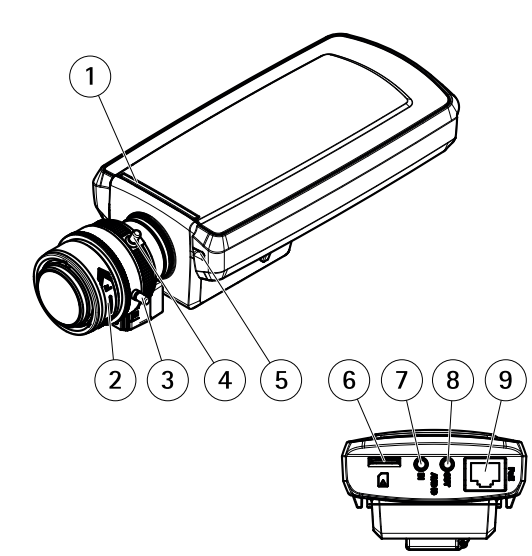

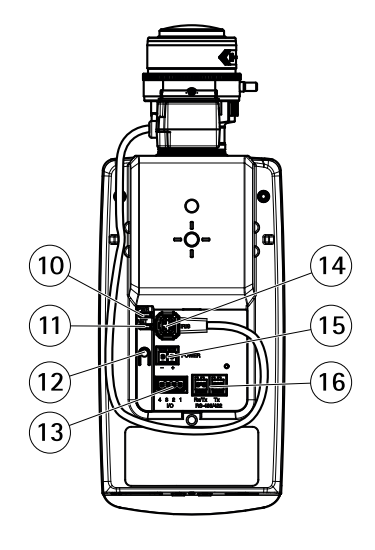

- *1 LED di stato*
- *2 Ghiera di messa <sup>a</sup> fuoco*
- *3 Vite di arresto della ghiera di messa fuoco*
- *4 Levetta zoom*
- *5 Microfono incorporato*
- *6 Slot per scheda microSD*
- *7 Ingresso audio*
- *8 Uscita audio*
- *9 Connettore di rete (PoE)*
- *10 LED di alimentazione*
- *11 LED di rete*
- *12 Pulsante di comando*
- *13 Connettore I/O*
- *14 Connettore del diaframma*
- *15 Connettore di alimentazione*
- *16 Connettore RS485/422*

### <span id="page-62-0"></span>**Indicatori LED**

#### Nota

- Lo status del LED può essere configurato per essere spento durante il normale funzionamento. Per configurarlo, selezionare **Setup (Configurazione) <sup>&</sup>gt; System Options (Opzioni di sistema) <sup>&</sup>gt; Ports & Devices (Porte & Dispositivi) <sup>&</sup>gt; LED**. Per ulteriori informazioni, consultare l'aiuto in linea.
- Il LED di stato può essere configurato per lampeggiare quando un evento è attivo.
- Il LED di stato può essere configurato per lampeggiare per identificare l'unità. Andare su **Setup <sup>&</sup>gt; System Options <sup>&</sup>gt; Maintenance (Configurazione <sup>&</sup>gt; Opzioni di sistema <sup>&</sup>gt; Manutenzione)**.

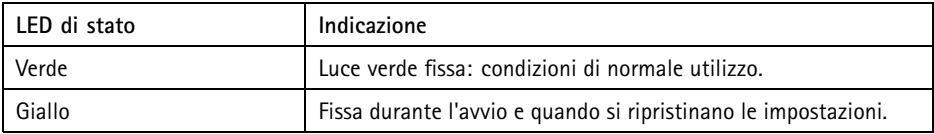

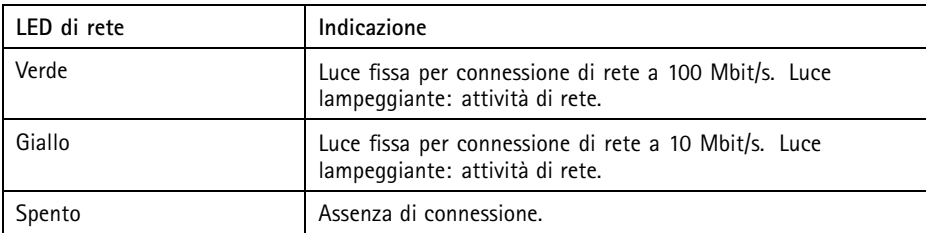

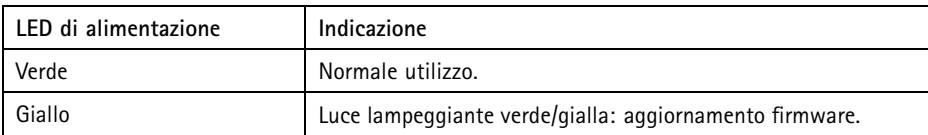

### **Comportamento del LED di stato per Focus Assistant**

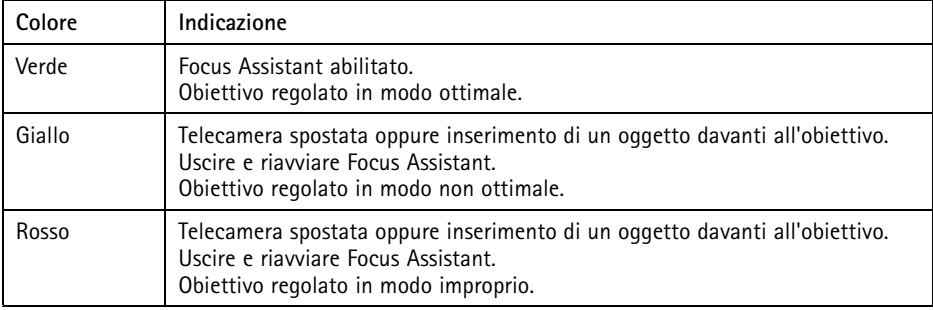

### **Connettori <sup>e</sup> pulsanti**

Per le specifiche <sup>e</sup> le condizioni di funzionamento, consultare *[pag](#page-64-0)ina [65](#page-64-0)*.

#### **Connettore di rete**

Connettore Ethernet RJ45 con Power over Ethernet (PoE+).

### *AVVISO*

Collegare il prodotto con un cavo di rete schermato (STP). Tutti i cavi che collegano il prodotto alla rete sono destinati al loro uso specifico. Accertarsi che i dispositivi di rete siano installati secondo le istruzioni del produttore. Per maggiori informazioni sui requisiti normativi, consultare *[Electromagnetic](#page-1-0) Compatibility (EMC) on page [2](#page-1-0)*.

#### **Connettore I/O**

Utilizzare con dispositivi esterni in combinazione con, ad esempio, allarmi antimanomissione, rilevazione del movimento, attivazione di eventi, registrazione temporizzata <sup>e</sup> notifiche di allarme. Oltre al punto di riferimento <sup>0</sup> V CC <sup>e</sup> all'alimentazione (uscita CC), il connettore I/O fornisce l'interfaccia per:

- • **Uscita digitale** – Per collegare dispositivi esterni come relè <sup>o</sup> LED. I dispositivi collegati possono essere attivati tramite VAPIX® API (interfaccia per la programmazione di applicazioni), tramite i pulsanti di comando della pagina Live View (Immagini dal vivo) oppure tramite l'opzione Action Rule (regola di azione). L'uscita verrà visualizzata come attiva (visualizzata in **System Options (Opzioni di Sistema) <sup>&</sup>gt; Ports & Devices (Porte <sup>e</sup> Dispositivi)**) se il dispositivo di allarme è attivato.
- • **Ingresso digitale** – Ingresso allarme utilizzabile per collegare le periferiche, che può passare da chiuso ad aperto, ad esempio: Sensori di movimento (PIR), contatti porta/finestra, rilevatori di rottura vetri <sup>e</sup> così via. Dopo la ricezione del segnale lo stato cambia <sup>e</sup> l'ingresso diventa attivo (visualizzato in **System Options <sup>&</sup>gt; Ports & Devices (Opzioni di Sistema <sup>&</sup>gt; Porte <sup>e</sup> Dispositivi)**).

#### **Connettore di alimentazione**

Morsettiera <sup>a</sup> 2 pin per ingresso alimentazione. Utilizzare una sorgente di alimentazione limitata (LPS) compatibile con una bassissima tensione di sicurezza (SELV) con una potenza di uscita nominale limitata a ≤100 W o una corrente nominale di uscita limitata a ≤5 A.

#### **Connettore audio**

Il prodotto Axis dispone dei seguenti connettori audio:

• **Ingresso audio (rosa)** – Ingresso audio da 3,5 mm per microfono in mono <sup>o</sup> segnale mono line-in.

<span id="page-64-0"></span>• **Uscita audio (verde)** – Uscita audio da 3,5 mm (livello di linea) che può essere connessa <sup>a</sup> un sistema di indirizzo pubblico (PA) <sup>o</sup> <sup>a</sup> un altoparlante con amplificatore integrato. Per l'uscita audio è necessario usare un connettore stereo.

Se viene usato un segnale stereo in ingresso verrà elaborato soltanto il canale sinistro.

#### **Connettore RS485/RS422**

Due morsettiere per l'interfaccia seriale RS485/RS422 utilizzate per il controllo di periferiche ausiliarie come I dispositivi PTZ.

#### **Slot per scheda SD**

È possibile utilizzare una scheda microSD (non inclusa) per la registrazione in modalità locale con unità di archiviazione rimovibile. Per ulteriori informazioni, consultare *[Specifications](#page-12-0) on page [13](#page-12-0)*.

### *AVVISO*

- Rischio di danni alla scheda SD. Non utilizzare strumenti appuntiti <sup>e</sup> non esercitare eccessiva forza durante l'inserimento <sup>o</sup> la rimozione della scheda SD.
- Rischio di perdita di dati. Per prevenire il danneggiamento delle registrazioni, la scheda SD deve essere scollegata prima della rimozione. Per scollegare, andare su **Setup <sup>&</sup>gt; System Options <sup>&</sup>gt; Storage <sup>&</sup>gt; SD Card (Configurazione <sup>&</sup>gt; Opzioni di sistema <sup>&</sup>gt; Archiviazione <sup>&</sup>gt; Scheda SD)** <sup>e</sup> fare clic su **Unmount (Smonta)**.

#### Nota

Visitare *www.axis.com* per i consigli sulla scheda SD.

#### **Pulsante di comando**

Per l'ubicazione del pulsante di comando, vedere *Panoramica [dell'hardware](#page-61-0) alla pagina [62](#page-61-0)*.

Il pulsante di comando viene utilizzato per:

- Abilitare Focus Assistant. Premere <sup>e</sup> rilasciare molto rapidamente il pulsante di comando.
- •Ripristino del prodotto alle impostazioni predefinite di fabbrica. Consultare *[pag](#page-70-0)ina [71](#page-70-0)*.
- • Collegamento <sup>a</sup> un servizio AXIS Video Hosting System <sup>o</sup> AXIS Internet Dynamic DNS Service. Per ulteriori informazioni su questi servizi, consultare il Manuale Utente.

# **Dati tecnici**

### **Condizioni di funzionamento**

Il dispositivo Axis è destinato all'uso interno.

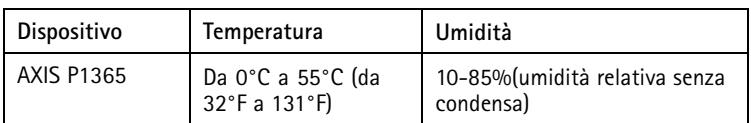

### **Consumo energetico**

### *AVVISO*

Utilizzare una sorgente di alimentazione limitata (LPS) sia con una potenza di uscita nominale limitata a ≤ 100 W o una corrente nominale di uscita limitata a ≤5 A.

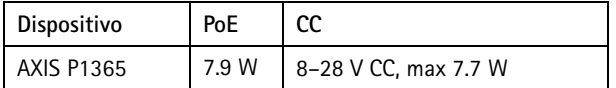

### **Connettori**

### **Connettore I/O**

Morsettiera <sup>a</sup> 4–pin per:

- Alimentazione ausiliaria (uscita CC)
- Ingresso digitale
- Uscita digitale
- $\bullet$  0 V CC (-)

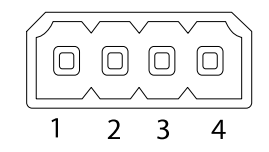

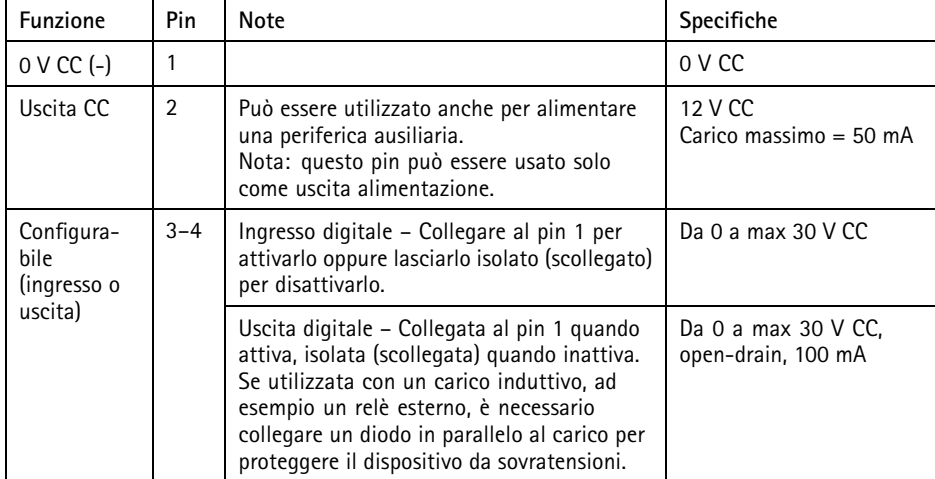

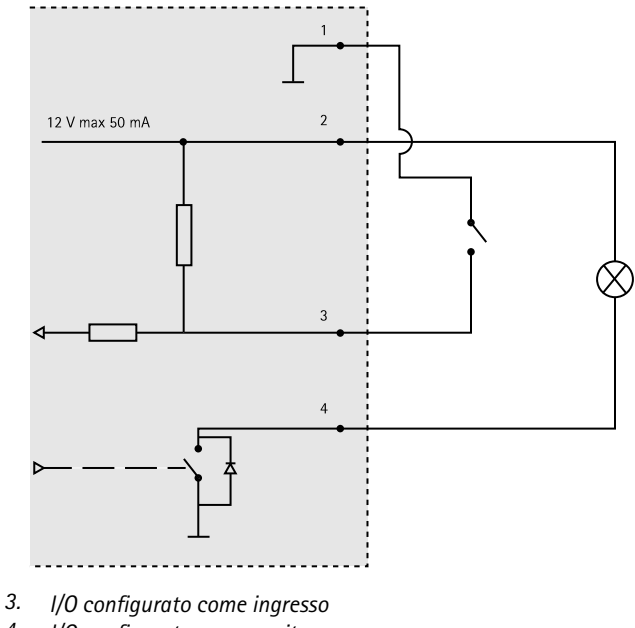

#### *4. I/O configurato come uscita*

### **Connettore di alimentazione**

Morsettiera <sup>a</sup> 2 pin per ingresso alimentazione. Utilizzare una sorgente di alimentazione limitata (LPS) compatibile con una bassissima tensione di sicurezza (SELV) con una potenza di uscita nominale limitata a ≤100 W o una corrente nominale di uscita limitata a ≤5 A.

**Potenza di ingresso CC**

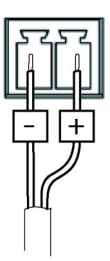

# AXIS P1365 Network Camera

#### **Connettore audio**

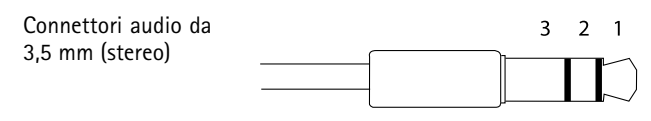

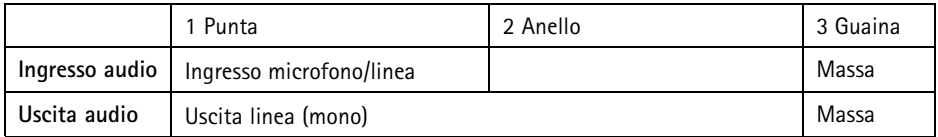

#### **Connettore RS485/422**

Due morsettiere <sup>a</sup> 2 pin per interfaccia seriale RS485/RS422. La porta seriale può essere configurata per supportare:

- RS485 <sup>a</sup> due fili, half-duplex
- RS485 <sup>a</sup> quattro fili, full-duplex
- RS422 <sup>a</sup> due fili, simplex
- Comunicazione full-duplex punto <sup>a</sup> punto con RS422 <sup>a</sup> quattro fili

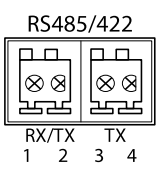

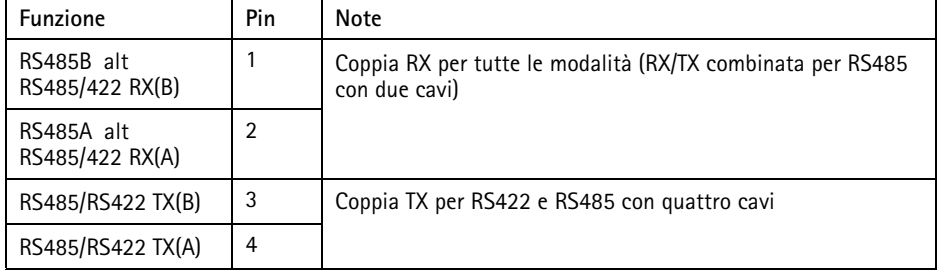

Importante

La lunghezza massima del cavo consigliata è di <sup>30</sup> <sup>m</sup> (98,4 ft).

#### **Slot per scheda SD**

Axis supporta schede microSD con un massimo di 64 GB di archiviazione. Per ottenere prestazioni di registrazione ideali, utilizzare schede microSD ad alta velocità (microSDHC UHS-I <sup>o</sup> microSDXC UHS-I).

### <span id="page-68-0"></span>**Installazione dell'Hardware**

### *AVVISO*

• A causa di normative locali <sup>o</sup> condizioni ambientali ed elettriche in cui il prodotto deve essere utilizzato, può essere opportuno <sup>o</sup> necessario l'utilizzo di un cavo di rete schermato (STP). Eventuali cavi di rete che vengono posizionati all'aperto <sup>o</sup> in ambienti elettrici devono essere schermati (STP) <sup>e</sup> destinati al loro uso specifico. Assicurarsi che il midspan sia propriamente <sup>a</sup> terra. Per maggiori informazioni sui requisiti normativi, consultare *[Regulatory](#page-1-0) Information on page [2](#page-1-0)*.

#### Nota

- Assicurarsi che il materiale sia abbastanza solido per sostenere il peso totale di telecamera <sup>e</sup> alloggiamento.
- Per ulteriori specifiche tecniche, consultare la guida per l'utente della telecamera sul sito *www.axis.com*
- 1. Preparare la parete <sup>o</sup> il soffitto per l'installazione del supporto. Utilizzare il supporto per il montaggio <sup>a</sup> parete come profilo <sup>e</sup> contrassegnare i punti da trapanare.
- 2. Far passare il cavo di rete attraverso la parete <sup>o</sup> il soffitto. Lasciare circa <sup>30</sup> cm (11,8 pollici) di cavo per il collegamento alla telecamera.
- 3. In caso di connessione di un dispositivo (es. di I/O, audio <sup>o</sup> alimentazione esterna) alla telecamera, ripetere il passaggio precedente (se consentito per il dispositivo in questione).
- 4. Installare il supporto su parete <sup>o</sup> soffitto <sup>e</sup> assicurarsi che le viti <sup>e</sup> i connettori siano appropriati per il materiale (ad esempio legno, metallo, cartongesso, pietra).
- 5. Installare la fotocamera al supporto <sup>e</sup> serrare la vite del treppiedi.
- 6. Collegare tutti i cavi alla telecamera.
- 7. Orientare la telecamera nella giusta direzione <sup>e</sup> utilizzare la chiave Allen in dotazione per serrare il giunto <sup>a</sup> sfera.

### **Accedere al Prodotto**

Utilizzare le utility contenute nel CD del software d'installazione <sup>e</sup> configurazione per assegnare un indirizzo IP, impostare la password ed accedere al flusso video. Queste informazioni sono disponibili anche sulle pagine dedicate all'assistenza sul sito *www.axis.com/techsup/*

### **Regolazione della messa <sup>a</sup> fuoco**

Per regolare lo zoom <sup>e</sup> la messa <sup>a</sup> fuoco, attenersi alla seguente procedura:

#### **Nota**

- È consigliabile regolare il <sup>p</sup>iù accuratamente possibile la messa <sup>a</sup> fuoco tramite l'apposita levetta <sup>o</sup> Focus Assistant prima di avviare la regolazione automatica precisa. Generalmente i risultati migliori si ottengono utilizzando la levetta di regolazione della messa <sup>a</sup> fuoco.
- Il diaframma deve sempre essere aperto al massimo quando si regola le messa <sup>a</sup> fuoco. In questo modo, viene utilizzata la minima profondità di campo, offrendo le condizioni migliori per una corretta messa <sup>a</sup> fuoco.
- 1. Aprire la pagina iniziale del prodotto <sup>e</sup> selezionare **Setup (Impostazioni)** <sup>&</sup>gt; **Basic Setup (Impostazioni di base)** <sup>&</sup>gt; **Focus (Messa <sup>a</sup> fuoco)**.
- 2. Nella scheda **Basic (Base)**, fare clic su **Open iris (Aprire diaframma)**. Se il pulsante è inattivo, il diaframma è già aperto.
- 3. Se la messa <sup>a</sup> fuoco è già stata impostata, fare clic su **Reset (Reimposta)** per reimpostare la messa a fuoco.
- 4. Allentare le levette di regolazione dello zoom <sup>e</sup> della messa <sup>a</sup> fuoco (consultare *Panoramica [dell'hardware](#page-61-0) alla pagina [62](#page-61-0)*) sull'obiettivo ruotandole in senso antiorario. Spostare le levette per impostare lo zoom <sup>e</sup> la messa <sup>a</sup> fuoco, quindi controllare la qualità dell'immagine nella finestra corrispondente. Se la telecamera è montata in una posizione che non consente di controllare l'immagine <sup>e</sup> di spostare contemporaneamente le levette, usare il Focus Assistant. Consultare *Focus Assistant - Messa <sup>a</sup> Fuoco Assistita alla pagina 70*.
- 5. Riavvitare le levette di zoom e di messa a fuoco.
- 6. Nella pagina della messa <sup>a</sup> fuoco, fare clic su **Fine-tune focus automatically (Messa <sup>a</sup> fuoco regolazione fine automatica)** <sup>e</sup> aspettare fino <sup>a</sup> quando la regolazione fine automatica non viene completata.
- 7. Fare clic su **Enable iris (Abilita diaframma)**. Se il pulsante è inattivo, il diaframma è già abilitato.
- 8. Se necessario, apportare ulteriori regolazioni nella scheda **Advanced (Avanzate)**. Per ulteriori informazioni, consultare l'aiuto in linea.

# **Focus Assistant - Messa a Fuoco Assistita**

#### Nota

- Verificare che la scena davanti alla telecamera non cambi durante la regolazione della messa <sup>a</sup> fuoco (punti <sup>5</sup> <sup>e</sup> 6). Se si sposta la telecamera <sup>o</sup> si colloca un dito <sup>o</sup> un altro oggetto davanti all'obiettivo, sarà necessario ripetere le operazioni descritte nei punti da 3 a 7.
- Se non è possibile evitare movimenti davanti alla telecamera, non utilizzare Focus Assistant.
- È possibile utilizzare Focus Assistant anche se la posizione di installazione della telecamera non consente l'accesso al tasto Funzione. Seguire le istruzioni seguenti, ma montare la telecamera dopo il passaggio <sup>4</sup> (tenendo premuto il tasto Funzione) <sup>e</sup> saltare il passaggio 7.

<span id="page-70-0"></span>Per regolare la messa <sup>a</sup> fuoco della telecamera tramite Focus Assistant, seguire le istruzioni riportate nei punti da <sup>1</sup> <sup>a</sup> 3 in *[Regolazione](#page-68-0) della messa <sup>a</sup> fuoco alla pagina [69](#page-68-0)* prima di eseguire le operazioni descritte di seguito. Vedere *Panoramica [dell'hardware](#page-61-0) alla pagina [62](#page-61-0)*.

- 1. Installare <sup>o</sup> collocare la telecamera in un luogo da cui non possa essere spostata.
- 2. Allentare la levetta di regolazione dello zoom ruotandola in senso antiorario. Spostare la levetta per impostare il livello di zoom. Riavvitare la levetta dello zoom.
- 3. Impostare la telecamera nella posizione corrispondente alla massima distanza di messa <sup>a</sup> fuoco allentando la levetta di regolazione della messa <sup>a</sup> fuoco <sup>e</sup> ruotando l'obiettivo in senso orario fino in fondo.
- 4. Premere <sup>e</sup> rilasciare velocemente il tasto Funzione. Se il LED di stato inizia <sup>a</sup> lampeggiare in verde, significa che Focus Assistant è abilitato.

Se il LED di stato lampeggia in rosso <sup>o</sup> giallo prima che si sia riusciti <sup>a</sup> regolare l'obiettivo, passare al punto 7 per uscire da Focus Assistant <sup>e</sup> ripetere le operazioni descritte nei punti da 3 <sup>a</sup> 7. Per ulteriori informazioni, consultare le note riportate in precedenza. Consultare *[Comportamento](#page-62-0) del LED di stato per Focus Assistant alla pagina [63](#page-62-0)*.

- 5. Ruotare delicatamente l'obiettivo in senso antiorario fino all'arresto.
- 6. Ruotare l'obiettivo lentamente in senso orario fino <sup>a</sup> quando l'indicatore di stato lampeggia in verde <sup>o</sup> giallo (non in rosso).
- 7. Serrare nuovamente la levetta di regolazione della messa <sup>a</sup> fuoco.
- 8. Aprire la pagina **Live View (Vista dal Vivo)** nel browser <sup>e</sup> controllare la qualità dell'immagine.
- 9. Nella pagina della messa <sup>a</sup> fuoco, fare clic su **Fine-tune focus automatically (Messa <sup>a</sup> fuoco regolazione fine automatica)** <sup>e</sup> aspettare fino <sup>a</sup> quando la regolazione fine automatica non viene completata.
- 10. Fare clic su **Enable iris (Abilita diaframma)**. Se il pulsante è inattivo, il diaframma è già abilitato.
- 11. Se necessario, apportare ulteriori regolazioni nella scheda **Advanced (Avanzate)**. Per ulteriori informazioni, consultare l'aiuto in linea.

# **Ripristino dei valori predefiniti di fabbrica**

#### Importante

Il ripristino delle impostazioni di fabbrica deve essere usato con cautela. Un ripristino delle impostazioni di fabbrica consentirà di ripristinare le impostazioni di fabbrica per tutti i parametri, incluso l'indirizzo IP.

#### Nota

Gli strumenti per l'installazione <sup>e</sup> la gestione del software sono disponibili sul CD fornito con il dispositivo <sup>e</sup> sulle pagine dedicate all'assistenza sul sito Web *www.axis.com/techsup*.

Per ripristinare il dispositivo alle impostazioni predefinite di fabbrica:

- 1. Scollegare l'alimentazione dal dispositivo.
- 2. Tenere premuto il pulsante di controllo <sup>e</sup> ricollegare l'alimentazione. Vedere *[Panoramica](#page-61-0) [dell'hardware](#page-61-0) alla pagina [62](#page-61-0)*.
- 3. Tenere premuto il pulsante di controllo per 15–30 secondi circa fino <sup>a</sup> quando l'indicatore LED di stato lampeggerà in giallo.
- 4. Rilasciare il pulsante di comando. Il processo è completo quando il LED di stato diventerà verde. Il dispositivo è stato reimpostato alle impostazioni di fabbrica predefinite. Se nessun server DHCP è disponibile in rete, l'indirizzo IP predefinito è 192.168.0.90.
- 5. Mediante i software di installazione <sup>e</sup> gestione, assegnare un indirizzo IP, impostare la password <sup>e</sup> accedere al flusso video.
- 6. Ripetere la messa <sup>a</sup> fuoco del dispositivo.

È anche possibile reimpostare <sup>i</sup> parametri alle impostazioni predefinite di fabbrica mediante l'interfaccia web. Andare <sup>a</sup> **Setup <sup>&</sup>gt; System Options <sup>&</sup>gt; Maintenance (Configurazione <sup>&</sup>gt; Opzioni di sistema <sup>&</sup>gt; Manutenzione)**.

### **Ulteriori Informazioni**

Il Manuale per l'Utente è disponibile all'indirizzo *www.axis.com*

Visitare il sito all'indirizzo *www.axis.com/techsup* per verificare se sono stati pubblicati aggiornamenti del firmware per il proprio dispositivo di rete. Per conoscere la versione del firmware installata, andare su **Setup (Impostazioni) <sup>&</sup>gt; About (Informazioni su)**.

Visitare il Centro di apprendimento Axis alla pagina *www.axis.com/academy* per servizi di formazione utili, webinar, tutorial <sup>e</sup> guide.

# **Informazioni sulla garanzia**

Per informazioni sulla garanzia del prodotto Axis <sup>e</sup> informazioni ad esso relative, consultare la pagina *www.axis.com/warranty/*
# Información de seguridad

Lea esta Guía de instalación con atención antes de instalar el producto. Guarde la Guía de instalación para poder consultarla en otro momento.

## **Niveles de peligrosidad**

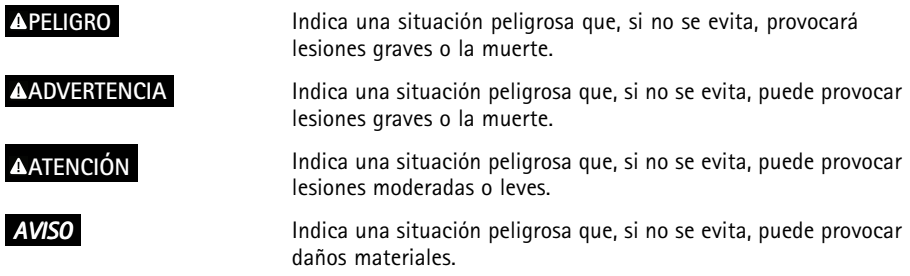

## **Otros niveles de mensaje**

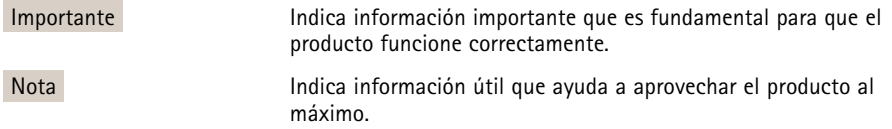

# Instrucciones de seguridad

### *AVISO*

- El producto de Axis debe utilizarse de acuerdo con las leyes y normas locales.
- Para usar el producto de Axis en exteriores, <sup>o</sup> en entornos similares, debe instalarse en una carcasa exterior aprobada.
- Almacene el producto de Axis en un entorno seco y ventilado.
- Evite la exposición del producto de Axis <sup>a</sup> choques <sup>o</sup> <sup>a</sup> una fuerte presión.
- No instale el producto en soportes, superficies <sup>o</sup> paredes inestables.
- Utilice solo las herramientas correspondientes cuando instale el producto de Axis. La aplicación de una fuerza excesiva puede provocar daños en el producto.
- No utilice limpiadores en aerosol, agentes cáusticos ni productos químicos.
- Limpie con un trapo limpio humedecido con agua pura.
- Utilice solo accesorios que cumplan con las especificaciones técnicas del producto. Estos accesorios los puede proporcionar Axis <sup>o</sup> un tercero.
- Utilice solo piezas de repuesto proporcionadas <sup>o</sup> recomendadas por Axis.
- No intente reparar el producto usted mismo. Póngase en contacto con el servicio de asistencia técnica de Axis <sup>o</sup> con su distribuidor de Axis para tratar asuntos de reparación.

# **Transporte**

### *AVISO*

• Cuando transporte el producto de Axis, utilice el embalaje original <sup>o</sup> un equivalente para evitar daños en el producto.

# **Batería**

Este producto de Axis utiliza una batería de litio BR/CR2032 de 3,0 V como fuente de alimentación del reloj interno en tiempo real. En condiciones normales, esta batería durará un mínimo de cinco años.

Un nivel bajo de batería afectará al funcionamiento del reloj en tiempo real, lo que provocará el restablecimiento de este cada vez que se encienda el producto. Cuando sea necesario sustituir la batería, aparecerá un mensaje de registro en el informe del servidor del producto. Para obtener más información sobre el informe del servidor, vea las páginas de configuración del producto <sup>o</sup> póngase en contacto con el servicio de asistencia técnica de Axis.

La batería no debe sustituirse <sup>a</sup> menos que sea necesario; no obstante, si precisa hacerlo, póngase en contacto con el servicio de asistencia técnica de Axis en *www.axis.com/techsup* para solicitar ayuda.

### **ADVERTENCIA**

- La sustitución incorrecta de la batería implica riesgo de explosión.
- Sustituya la batería con una batería idéntica <sup>u</sup> otra batería recomendada por Axis.
- Deseche las baterías usadas de conformidad con la normativa local o las instrucciones del fabricante.

Download from Www.Somanuals**766**m. All Manuals Search And Download.

# Guía de instalación

Esta Guía de instalación incluye las instrucciones necesarias para instalar la cámara de red AXIS P1365 en su red. Para conocer otros aspectos de uso del producto, vea el Manual del usuario, disponible en *www.axis.com*.

## **Pasos de la instalación**

- 1. Asegúrese de que dispone del contenido del paquete, las herramientas y los demás materiales necesarios para la instalación. Vea *página <sup>77</sup>*.
- 2. Estudie la información general del hardware. Vea *[página](#page-77-0) [78](#page-77-0)*.
- 3. Estudie las especificaciones. Vea *[página](#page-81-0) [82](#page-81-0)*.
- 4. Instale el hardware. Vea *[página](#page-84-0) [85](#page-84-0)*.
- 5. Acceda al producto. Vea *[página](#page-85-0) [86](#page-85-0)*.
- 6. Establezca el enfoque. Vea *[página](#page-85-0) [86](#page-85-0)*.

## **Contenido del paquete**

- •Cámara de red AXIS P1365
- •kit de conexión
- •Soporte de la cámara
- •Llave Allen TR20
- •CD del software de instalación y gestión
- • Materiales impresos
	- Guía de instalación (este documento)
	- -Etiquetas adicionales con el número de serie (2x)
	- Clave de autenticación AVHS

# <span id="page-77-0"></span>**Información general del hardware**

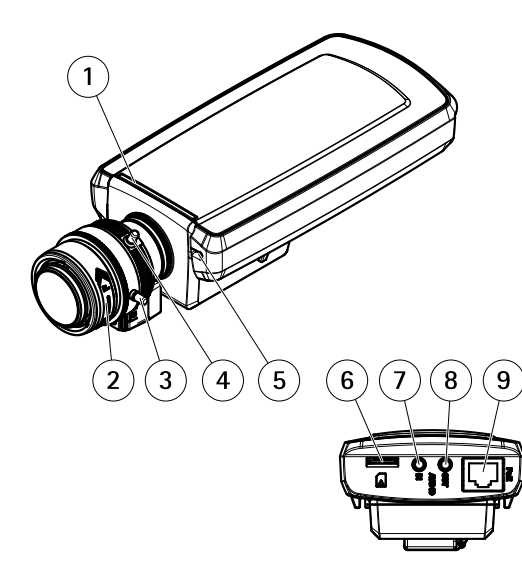

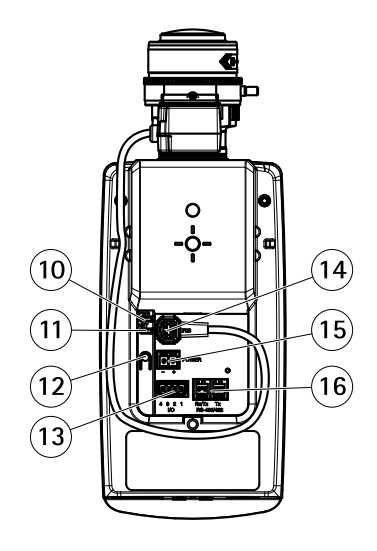

- *1 LED de estado*
- *2 Anillo de enfoque*
- *3 Tornillo de bloqueo del anillo de enfoque*
- *4 Palanca de zoom*
- *5 Micrófono integrado*
- *6 Ranura para tarjetas microSD*
- *7 Entrada de audio*
- *8 Salida de audio*
- *9 Conector de red (PoE)*
- *10 LED de alimentación*
- *11 LED de red*
- *12 Botón de control*
- *13 Conector de E/S*
- *14 Conector de iris*
- *15 Conector de alimentación*
- *16 Conector RS485/422*

### **Indicadores LED**

#### Nota

- Se puede configurar el LED de estado para que se apague durante el funcionamiento normal. Para ello, vaya <sup>a</sup> **Setup <sup>&</sup>gt; System Options <sup>&</sup>gt; Ports & Devices <sup>&</sup>gt; LED** (Configuración <sup>&</sup>gt; Opciones del sistema <sup>&</sup>gt; Puertos <sup>y</sup> dispositivos <sup>&</sup>gt; LED). Vea la ayuda en línea para obtener más información.
- Se puede configurar el LED Estado para que parpadee mientras haya un evento activo.
- Se puede configurar el LED de estado para que parpadee <sup>e</sup> identifique la unidad. Vaya <sup>a</sup> **Setup <sup>&</sup>gt; System Options <sup>&</sup>gt; Maintenance** (Configuración <sup>&</sup>gt; Opciones del sistema <sup>&</sup>gt; Mantenimiento).

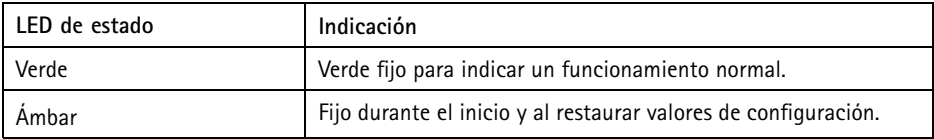

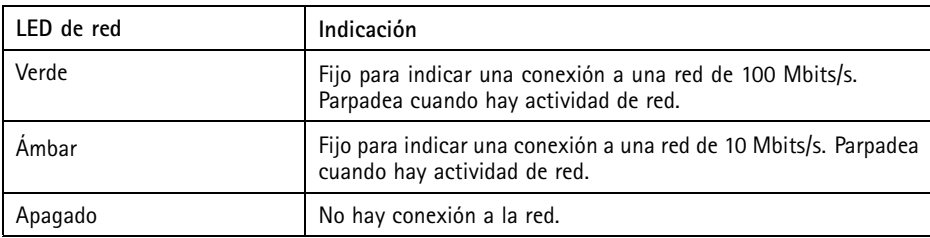

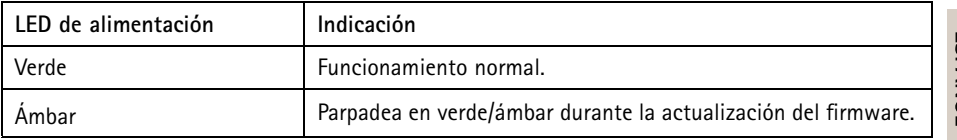

### <span id="page-79-0"></span>**Comportamiento del indicador LED de estado del Asistente de enfoque**

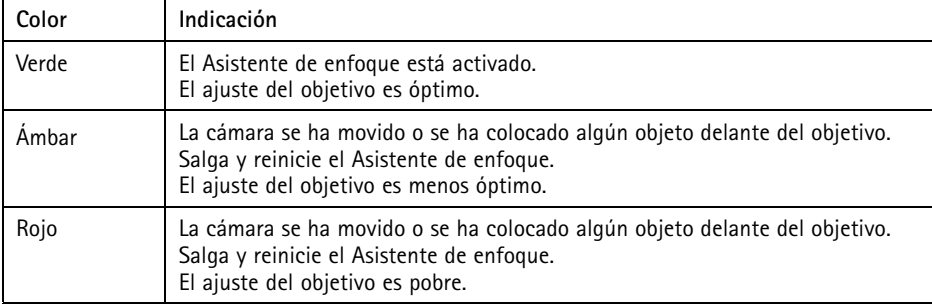

### **Conectores y botones**

Para conocer las especificaciones y las condiciones de funcionamiento, vea *[página](#page-81-0) [82](#page-81-0)*.

#### **Conector de red**

Conector Ethernet RJ45 con alimentación <sup>a</sup> través de Ethernet (PoE).

### *AVISO*

El producto se conectará mediante un cable de red blindado (STP). Todos los cables que conecten el producto <sup>a</sup> la red deberán estar blindados para su uso específico. Asegúrese de que los dispositivos de red estén instalados de conformidad con las instrucciones del fabricante. Para obtener información sobre los requisitos normativos, vea *[Electromagnetic](#page-1-0) [Compatibility](#page-1-0) (EMC) on page [2](#page-1-0)*.

#### **Conector de E/S**

Se utiliza con dispositivos externos combinados, por ejemplo, con alarmas antimanipulación, detección de movimiento, activación de eventos, grabación de intervalos de tiempo y notificaciones de alarma. Además del punto de referencia de <sup>0</sup> V CC <sup>y</sup> la potencia (salida de CC), el conector de E/S ofrece la interfaz para:

- • **Salida digital** – para conectar dispositivos externos como relés y LED. Los dispositivos conectados se pueden activar mediante la Interfaz de programación de aplicaciones (API) VAPIX®, los botones de salida de la página Live View <sup>o</sup> mediante una regla de acción. La salida se mostrará activa (se indica en **System Options <sup>&</sup>gt; Ports & Devices** (Opciones del sistema <sup>&</sup>gt; Puertos <sup>y</sup> dispositivos)) si el dispositivo de alarma está activado.
- **Entrada digital** una entrada de alarma para conectar dispositivos que puedan alternar circuitos cerrados y abiertos, como: detectores PIR, contactos de puertas y ventanas, detectores de rotura de cristales, etc. Cuando se recibe una señal, el estado cambia y la entrada se vuelve activa (se indica en **System Options <sup>&</sup>gt; Ports & Devices** (Opciones del sistema <sup>&</sup>gt; Puertos <sup>y</sup> dispositivos)).

#### **Conector de alimentación**

Bloque de terminales de 2 pines para la entrada de alimentación. Use una fuente de alimentación limitada (LPS) que cumpla los requisitos de tensión muy baja de seguridad (SELV) con una potencia nominal de salida limitada a ≤100 W o una corriente nominal de salida limitada a ≤5 A.

#### **Conector de audio**

El producto de Axis integra los siguientes conectores de audio:

- • **Entrada de audio (rosa)**: Entrada de 3,5 mm para micrófono mono, <sup>o</sup> entrada de línea de señal mono.
- • **Salida de audio (verde)**: Salida para audio (nivel de línea) de 3,5 mm que se puede conectar <sup>a</sup> un sistema de megafonía pública <sup>o</sup> <sup>a</sup> un altavoz con amplificador incorporado. Debe utilizarse un conector estéreo para la salida de audio.

En el caso de la entrada de audio, se utiliza el canal izquierdo de una señal estéreo.

#### **Conector RS485/RS422**

Dos bloques de terminales de <sup>2</sup> pines para la interfaz serie RS485/RS422 usada para controlar equipos auxiliares, como dispositivos PTZ.

#### **Ranura para tarjetas SD**

Puede emplearse una tarjeta microSD (no incluida) para la grabación local con almacenamiento extraíble. Para obtener más información, vea *[Especificaciones](#page-81-0) en la página [82](#page-81-0)*.

#### *AVISO*

- Riesgo de daños en la tarjeta SD. No utilice herramientas afiladas ni ejerza demasiada fuerza al insertar <sup>o</sup> retirar la tarjeta SD.
- Riesgo de pérdida de datos. Antes de retirar la tarjeta SD, hay que desinstalarla para evitar que las grabaciones resulten dañadas. Para desinstalarla, vaya <sup>a</sup> **Setup <sup>&</sup>gt; System Options <sup>&</sup>gt; Storage <sup>&</sup>gt; SD Card** (Configuración <sup>&</sup>gt; Opciones del sistema <sup>&</sup>gt; Almacenamiento <sup>&</sup>gt; Tarjeta SD) <sup>y</sup> haga clic en **Unmount** (Desinstalar).

#### Nota

Para conocer las recomendaciones de tarjeta SD, vea *www.axis.com*.

#### **Botón de control**

Para conocer la ubicación del botón de control, vea *[Información](#page-77-0) general del hardware en la página [78](#page-77-0)*.

El botón de control se utiliza para lo siguiente:

- <span id="page-81-0"></span>• Activar el Asistente de enfoque. Presione y suelte rápidamente el botón de control.
- Restablecer el producto <sup>a</sup> la configuración predeterminada de fábrica. Vea *[página](#page-87-0) [88](#page-87-0)*.
- Conectarse <sup>a</sup> un servicio AXIS Video Hosting System <sup>o</sup> al Servicio de DNS dinámico de Internet de AXIS. Para obtener más información sobre estos servicios, consulte el Manual del usuario.

# **Especificaciones**

### **Condiciones de funcionamiento**

El producto de Axis se ha creado para su uso en interiores.

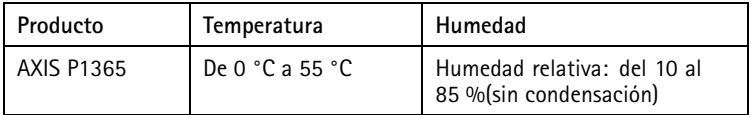

### **Consumo**

#### *AVISO*

Utilice una fuente de alimentación limitada (LPS) con una potencia nominal de salida limitada a ≤100 W o una corriente nominal de salida limitada a ≤5 A.

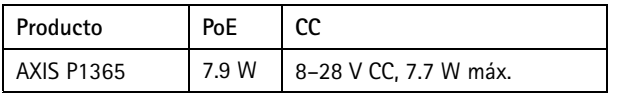

## **Conectores**

#### **Conector de E/S**

Bloque de terminales de 4 pines para:

- Alimentación auxiliar (salida de CC)
- Entrada digital
- Salida digital
- $\bullet$  0 V CC (-)

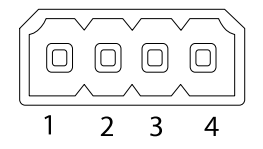

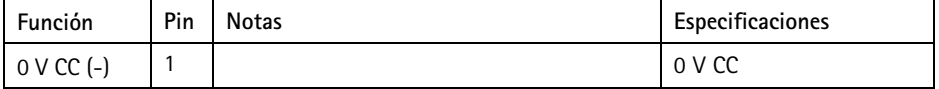

# AXIS P1365 Network Camera

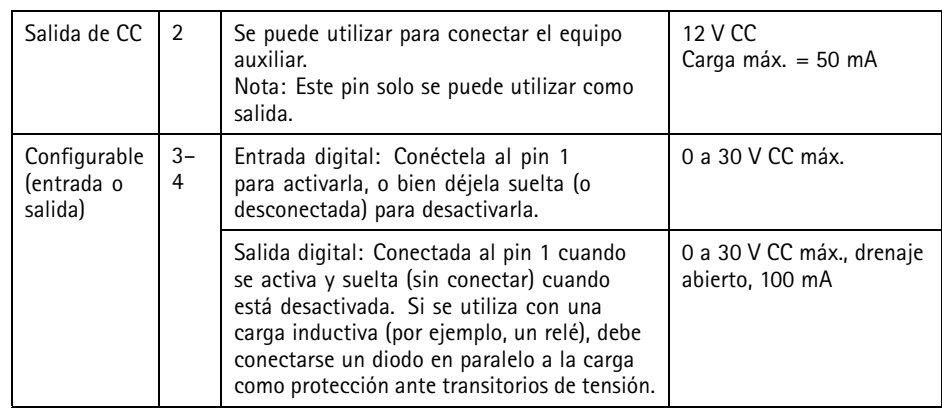

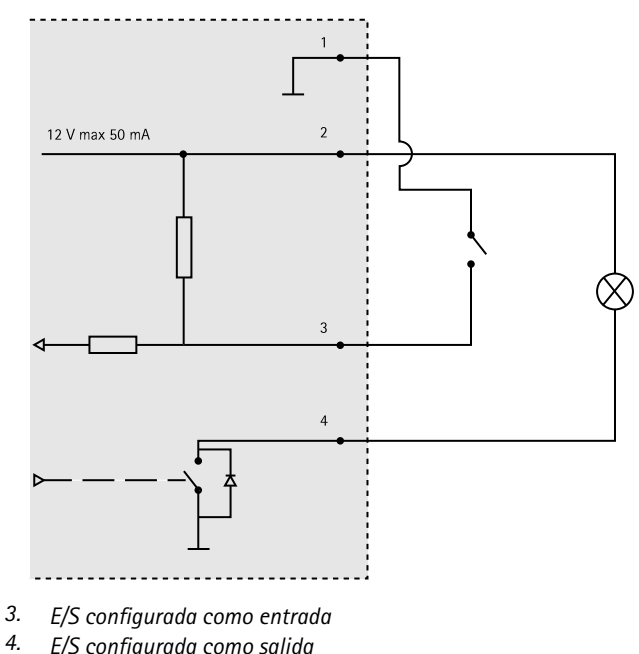

*4. E/S configurada como salida*

#### **Conector de alimentación**

Bloque de terminales de 2 pines para la entrada de alimentación. Use una fuente de alimentación limitada (LPS) que cumpla los requisitos de tensión muy baja de seguridad (SELV) con una potencia nominal de salida limitada a ≤100 W o una corriente nominal de salida limitada a ≤5 A.

**Entrada de alimentación de CC**

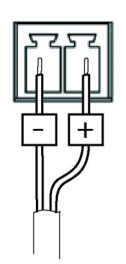

#### **Conector de audio**

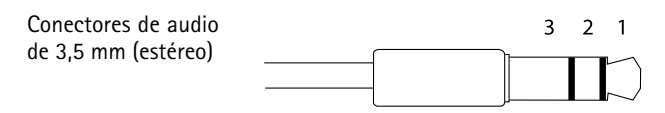

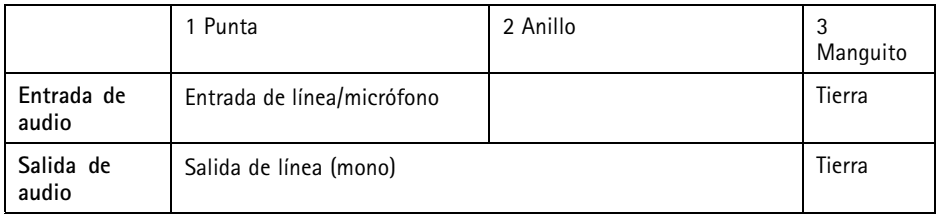

#### **Conector RS485/422**

Dos bloques de terminales de 2 pines para la interfaz serie RS485/RS422. El puerto serie puede configurarse para admitir:

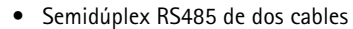

- Dúplex completo RS485 de cuatro cables
- Símplex RS422 de dos cables
- Dúplex completo RS422 de cuatro cables para comunicación dúplex punto <sup>a</sup> punto

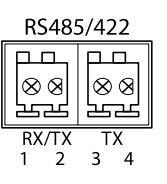

<span id="page-84-0"></span>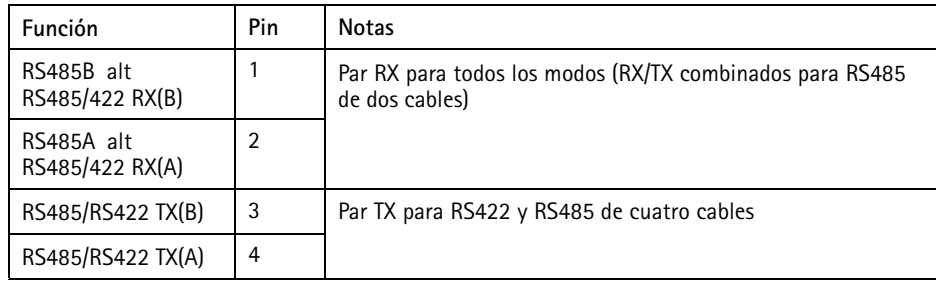

#### Importante

La longitud de cable máxima recomendada es 30 m.

#### **Ranura para tarjetas SD**

El producto de Axis admite tarjetas microSD de hasta 64 GB de capacidad de almacenamiento. Para obtener un rendimiento de grabación óptimo, utilice tarjetas microSD de velocidad ultrarrápida (microSDHC UHS-I <sup>o</sup> microSDXC UHS-I).

## **Instalación del hardware**

#### *AVISO*

• Debido <sup>a</sup> la normativa local <sup>o</sup> <sup>a</sup> las condiciones ambientales y eléctricas en las que se vaya <sup>a</sup> utilizar el producto, puede que sea adecuado <sup>u</sup> obligatorio el uso de un cable de red blindado (STP). Todos los cables de red que se utilicen en exteriores <sup>o</sup> en entornos eléctricos exigentes deberán estar blindados (STP) <sup>y</sup> diseñados para su uso específico. Asegúrese de que el midspan disponga de una conexión <sup>a</sup> tierra adecuada. Para obtener información sobre los requisitos normativos, vea *[Regulatory](#page-1-0) Information on page [2](#page-1-0)*.

#### Nota

- Asegúrese de que el material sea lo suficientemente resistente como para soportar el peso combinado de la cámara y la carcasa.
- Si desea conocer más especificaciones técnicas, vea el Manual del usuario de la cámara, disponible en *www.axis.com*
- 1. Prepare la pared <sup>o</sup> el techo para instalar el soporte. Utilice el soporte como una plantilla y marque la ubicación de los orificios antes de perforarlos.
- 2. Guíe el cable de red <sup>a</sup> través de la pared <sup>o</sup> el techo. Deje unos 30 cm de cable aproximadamente para conectarlo <sup>a</sup> la cámara.
- <span id="page-85-0"></span>3. Si se conecta un dispositivo auxiliar <sup>a</sup> la cámara, por ejemplo un dispositivo de alimentación externo, un dispositivo de E/S <sup>o</sup> uno de audio, repita el paso anterior aplicado <sup>a</sup> cada dispositivo en cuestión.
- 4. Instale el soporte en la pared <sup>o</sup> el techo y asegúrese de utilizar los tornillos y los tacos adecuados para el material (por ejemplo, madera, metal, placas de yeso <sup>o</sup> piedra).
- 5. Instale la cámara en el soporte y apriete el tornillo del trípode.
- 6. Conecte todos los cables <sup>a</sup> la cámara.
- 7. Oriente la cámara en la dirección adecuada y utilice la llave Allen suministrada para apretar la junta esférica.

## **Acceso al producto**

Utilice las herramientas suministradas en el CD del software de instalación y gestión para asignar una dirección IP, establecer la contraseña y acceder <sup>a</sup> la transmisión de vídeo. Esta información también está disponible en las páginas de asistencia técnica en *www.axis.com/techsup/*

# **Ajuste de enfoque**

Para ajustar el zoom y el enfoque, siga las instrucciones detalladas <sup>a</sup> continuación:

**Nota** 

- Antes de iniciar el ajuste preciso automático, establezca el enfoque con la mayor precisión posible con la ayuda de la palanca de enfoque <sup>o</sup> el Asistente de enfoque. Generalmente, los mejores resultados se obtienen con la palanca de enfoque.
- Durante el enfoque, el iris debe estar abierto al máximo en todo momento. Con esto se consigue la menor profundidad de campo posible y, por tanto, las condiciones óptimas para el enfoque correcto.
- 1. Abra la página inicial del producto <sup>y</sup> vaya <sup>a</sup> **Setup (Configuración)** <sup>&</sup>gt; **Basic Setup (Configuración básica)** <sup>&</sup>gt; **Focus (Enfoque)**.
- 2. En la pestaña **Basic (Básica)**, haga clic en **Open iris (Abrir iris)**. Si el botón no está activo, esto significa que el iris ya está abierto.
- 3. Si el enfoque se ha establecido en alguna ocasión anterior, haga clic en **Reset (Restablecer)** para restablecer el enfoque anterior.
- 4. Afloje las palancas de zoom <sup>y</sup> enfoque (vea *[Información](#page-77-0) general del hardware en la [página](#page-77-0) [78](#page-77-0)*) del objetivo girándolas en el sentido contrario <sup>a</sup> las agujas del reloj. Mueva las palancas para establecer el zoom y el enfoque y compruebe la calidad de la imagen en la ventana de imagen. Si la cámara está montada de manera que no es posible mirar la imagen y mover las palancas al mismo tiempo, utilice el Asistente de enfoque en lugar de las palancas. Vea *Asistente de [enfoque](#page-86-0) en la página [87](#page-86-0)*.
- 5. Apriete de nuevo las palancas de zoom y enfoque.
- <span id="page-86-0"></span>6. En la página de enfoque, haga clic en **Fine-tune focus automatically (Ajustar el enfoque automáticamente)** <sup>y</sup> espere <sup>a</sup> que el ajuste preciso automático finalice.
- 7. Haga clic en **Enable iris (Activar iris)**. Si el botón no está activo, esto significa que el iris ya está activado.
- 8. En caso necesario, realice ajustes adicionales en la pestaña **Advanced (Avanzada)**. Vea la ayuda en línea para obtener más información.

## **Asistente de enfoque**

#### Nota

- La vista delante de la cámara no debe cambiar durante el ajuste del enfoque (pasos <sup>5</sup> <sup>y</sup> 6). Si la cámara se mueve, <sup>o</sup> si se coloca un dedo <sup>u</sup> otro objeto delante del objetivo, será preciso repetir los pasos 3 <sup>a</sup> 7.
- Si no es posible evitar el movimiento delante de la cámara, el Asistente de enfoque no debe utilizarse.
- Si la cámara está montada de manera que no es posible acceder al botón de función, todavía se puede utilizar el Asistente de enfoque. En tal caso, siga las instrucciones detalladas <sup>a</sup> continuación pero monte la cámara después del paso 4, en esta ocasión presionando el botón de función, y omita el paso 7.

Para enfocar la cámara de red con la ayuda del Asistente de enfoque, siga los pasos <sup>1</sup> <sup>a</sup> 3 descritos en *Ajuste de [enfoque](#page-85-0) en la página [86](#page-85-0)* antes de iniciar la secuencia de pasos detallada <sup>a</sup> continuación. Vea *[Información](#page-77-0) general del hardware en la página [78](#page-77-0)*.

- 1. Monte <sup>o</sup> coloque la cámara de modo que no pueda moverse.
- 2. Afloje la palanca de zoom girándola en el sentido contrario <sup>a</sup> las agujas del reloj. Mueva la palanca para establecer el nivel de zoom. Apriete de nuevo la palanca de zoom.
- 3. Ponga la cámara en la posición máxima de enfoque lejano; para hacerlo, afloje la palanca de enfoque y gire el objetivo en el sentido de las agujas del reloj hasta el tope.
- 4. Presione y suelte rápidamente el botón de función. Cuando el indicador LED de estado parpadea en verde, el Asistente de enfoque está activado. Si el indicador LED de estado parpadea en rojo <sup>o</sup> ámbar antes de que pueda ajustar el objetivo, omita el paso <sup>7</sup> para salir del Asistente de enfoque y repita los pasos 3 <sup>a</sup> 7. Vea las notas enumeradas anteriormente. Vea *[Comportamiento](#page-79-0) del indicador LED de estado*

*del Asistente de [enfoque](#page-79-0) en la página [80](#page-79-0)*.

- 5. Gire lentamente el objetivo en el sentido contrario <sup>a</sup> las agujas del reloj hasta que se detenga.
- 6. Gire lentamente el objetivo en el sentido de las agujas del reloj hasta que el indicador LED de estado parpadee en verde <sup>o</sup> ámbar (no en rojo).
- 7. Apriete de nuevo la palanca de enfoque.
- 8. Abra la página **Live View (Vista en directo)** en el explorador Web <sup>y</sup> compruebe la calidad de la imagen.
- <span id="page-87-0"></span>9. En la página de enfoque, haga clic en **Fine-tune focus automatically (Ajustar el enfoque automáticamente)** <sup>y</sup> espere <sup>a</sup> que el ajuste preciso automático finalice.
- 10. Haga clic en **Enable iris (Activar iris)**. Si el botón no está activo, esto significa que el iris ya está activado.
- 11. En caso necesario, realice ajustes adicionales en la pestaña **Advanced (Avanzada)**. Vea la ayuda en línea para obtener más información.

# **Restablecimiento <sup>a</sup> la configuración predeterminada de fábrica**

#### Importante

Hay que tener cuidado al restablecer la configuración predeterminada de fábrica. Todos los valores, incluida la dirección IP, se restablecerán <sup>a</sup> la configuración predeterminada de fábrica.

#### Nota

Las herramientas del software de instalación y gestión están disponibles en el CD suministrado con el producto, así como en las páginas de asistencia técnica en *www.axis.com/techsup*.

Para restablecer el producto <sup>a</sup> la configuración predeterminada de fábrica:

- 1. Desconecte la alimentación del producto.
- 2. Mantenga pulsado el botón de control y vuelva <sup>a</sup> conectar la alimentación. Vea *[Información](#page-77-0) general del hardware en la página [78](#page-77-0)*.
- 3. Mantenga pulsado el botón de control durante 15–30 segundos hasta que el indicador LED de estado parpadee en ámbar.
- 4. Suelte el botón de control. El proceso finaliza cuando el indicador LED de estado se pone verde. El producto se ha restablecido <sup>a</sup> la configuración predeterminada de fábrica. Si no hay ningún servidor DHCP disponible en la red, la dirección IP predeterminada es 192.168.0.90.
- 5. Utilice las herramientas del software de instalación y gestión para asignar una dirección IP, establecer la contraseña y acceder <sup>a</sup> la transmisión de vídeo.
- 6. Vuelva <sup>a</sup> enfocar el producto.

También es posible restablecer los parámetros <sup>a</sup> los valores predeterminados de fábrica mediante la interfaz web. Para ello, vaya <sup>a</sup> **Setup <sup>&</sup>gt; System Options <sup>&</sup>gt; Maintenance (Configuración <sup>&</sup>gt; Opciones del sistema <sup>&</sup>gt; Mantenimiento)**.

# **Más información**

El Manual de usuario se encuentra disponible en *www.axis.com*.

Visite *www.axis.com/techsup* para comprobar si existe un firmware actualizado disponible para su producto de red. Para ver la versión del firmware instalado actualmente, vaya <sup>a</sup> **Setup <sup>&</sup>gt; About** (Configuración <sup>&</sup>gt; Acerca de).

Visite el centro de aprendizaje de *www.axis.com/academy* para consultar guías, tutoriales, seminarios web y cursos que pueden resultarle útiles.

## **Información de la garantía**

Para obtener más información acerca de la garantía del producto Axis <sup>e</sup> información relacionada, visite *www.axis.com/warranty/*

Download from Www.Somanual**s90**m. All Manuals Search And Download.

# 安全情報

本製品を設置する前に、このインストールガイドをよくお読みください。 インス トールガイドは、後で参照できるように保管しておいてください。

# 危険レベル

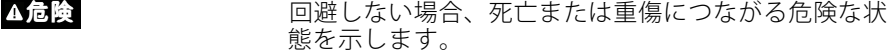

▲警告 回避しない場合、死亡または重傷につながるおそれのあ る危険な状態を示します。

#### 注意 回避しない場合、軽傷または中程度の怪我につながるお それのある危険な状態を示します。

**注記 こうしょう 回避しない場合、器物の破損につながるおそれのある状** 態を示します。

# その他のメッセージレベル

重要 フランス 製品を正しく機能させるために不可欠な重要情報を示 します。

注意 アンチン 製品を最大限に活用するために役立つ有用な情報を示 します。

# 安全手順

## 注記

- 本製品は、お使いになる地域の法律や規制に準拠して使用してください。
- 本製品を屋外またはそれに準じる環境で使用する場合は、認定済みの屋外用 筐体に収納して設置する必要があります。
- 本製品は乾燥した換気のよい環境に保管してください。
- 本製品に衝撃または強い圧力を加えないでください。
- 本製品を不安定なブラケット、表面、または壁に設置しないでください。
- 本製品を設置する際には、適切な工具のみを使用してください。 過剰な力 がかかると、製品が損傷することがあります。
- 化学薬品、腐食剤、噴霧式クリーナーは使用しないでください。
- 清掃には、きれいな水に浸した清潔な布を使用してください。
- 製品の技術仕様に準拠したアクセサリーのみを使用してください。 これらの アクセサリーは、Axisまたはサードパーティから入手できます。
- Axisが提供または推奨する交換部品のみを使用してください。
- 製品を自分で修理しないでください。 修理については、Axisサポートまたは 販売代理店にお問い合わせください。

## 輸送

### 注記

• 本製品を運搬する際は、製品が損傷しないよう、元の梱包か同等の梱包を 使用してください。

# バッテリー

本製品は、内部リアルタイムクロック (RTC) 用電源として、3.0 V BR/CR2032リチウ ムバッテリーを使用します。 このバッテリーは、通常条件下で最低5年間使用で きます。

バッテリーが低電力状態になると、RTCの動作に影響し、電源を入れるたびにRTCが リセットされます。 バッテリーの交換が必要になると、製品のサーバーレポートに ログメッセージが表示されます。 サーバーレポートの詳細については、製品の設定 ページを参照するか、Axisサポートまでお問い合わせください。

必要な場合以外はバッテリーを交換しないでください。バッテリーの交換が必要な場 合は、Axisサポート (www.axis.com/techsup) までご連絡ください。

## 警告

- バッテリーは、正しく交換しないと爆発する危険があります。
- 交換用バッテリーとしては、同一品またはAxisが推奨するバッテリーのみを 使用してください。
- 使用済みバッテリーは、地域の規制またはバッテリーメーカーの指示に 従って廃棄してください。

Download from Www.Somanuals**D4**m. All Manuals Search And Download.

# インストールガイド

このインストールガイドでは、AXIS P1365ネットワークカメラをお使いのネットワー クにインストールする手順について説明します。 製品の使用の詳細については、 AXISのホームページ (www.axis.com) でユーザーズマニュアルを参照してください

## 設置手順

- 1. パッケージの内容、ツールなど、設置に必要な物がそろっているかを確認 します。95ページを参照してください。
- 2. 「ハードウェアの概要」をよく読みます。[96ページ](#page-95-0)を参照してください。
- 3. 「仕様」をよく読みます。[100ページ](#page-99-0)を参照してください。
- 4. ハードウェアの設置。[103ページ](#page-102-0)を参照してください。
- 5. 製品にアクセスします。[104ページ](#page-103-0)を参照してください。
- 6. フォーカスを設定します。[104ページ](#page-103-0)を参照してください。

## パッケージの内容

- AXIS P1365ネットワークカメラ
- コネクターキット
- カメラスタンド
- 六角レンチTR20
- インストール・管理ソフトウェアCD
- 印刷物
	- ‑インストールガイド (本書)
	- 予備のシリアル番号ラベル×2
	- ‑ AVHS認証キー

<span id="page-95-0"></span>ハードウェアの概要

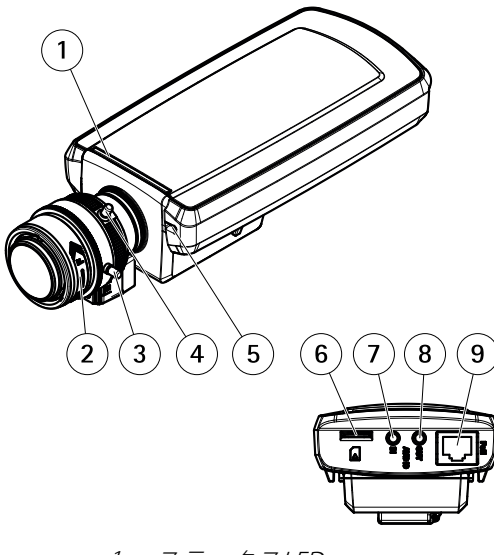

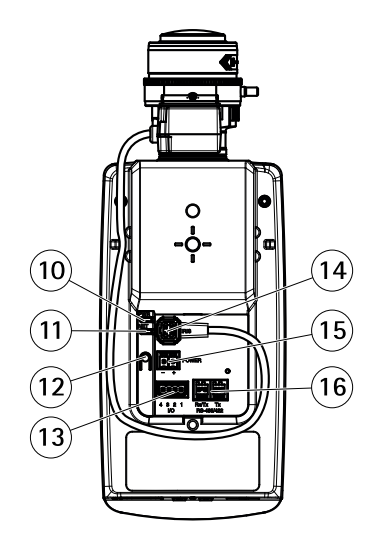

- 1 ステータスLED 2 フォーカスリング 3 フォーカスリング固定ネジ 4 ズーム調節レバー 5 内蔵マイクロフォン 6 microSDカードスロット 7 音声入力 8 音声出力 9 ネットワークコネクタ (PoE) 10 電源LED 11 ネットワークLED 12 コントロールボタン 13 I/Oコネクタ
	- 14 アイリスコネクタ
	- 15 電源コネクタ
	- 16 RS485/422コネクタ

LEDインジケーター

注意

- ステータスLEDは、正常動作時に消灯させることができます。 設定は、 [Setup - System Options - Ports & Devices - LED] (設定 - システムオプショ ン ‑ ポートとデバイス ‑ LED) で行います。 詳細については、オンラインヘ ルプを参照してください。
- ステータスLEDは、イベントの発生時に点滅させることができます。
- ステータスLEDを点滅させ、本製品を識別できるように設定することがで きます。 設定は、[Setup - System Options - Maintenance]**(設定 - システ ムオプション - 保守)** で行います。

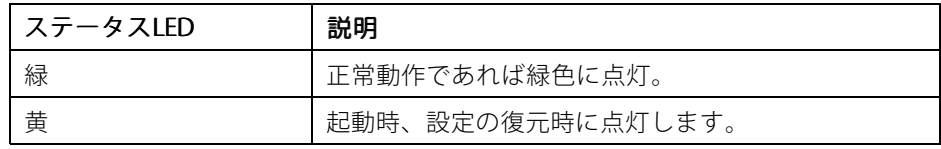

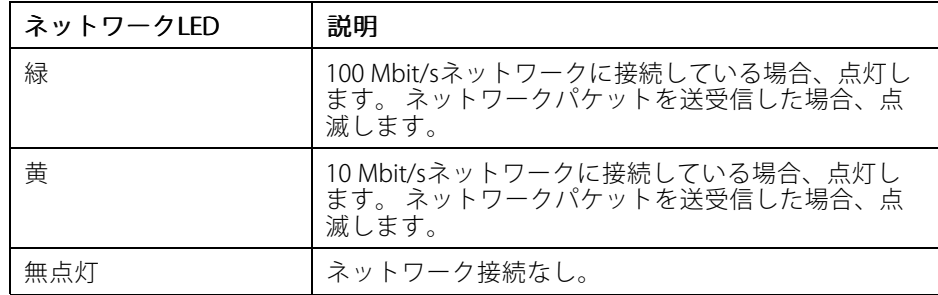

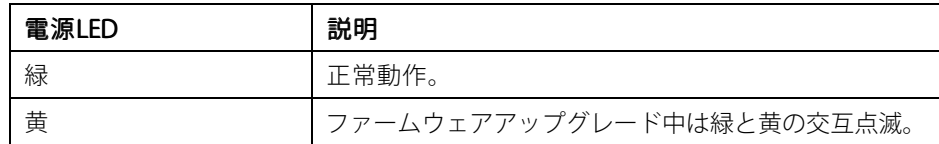

目本語

## <span id="page-97-0"></span>フォーカスアシスタント用ステータスLEDの動作

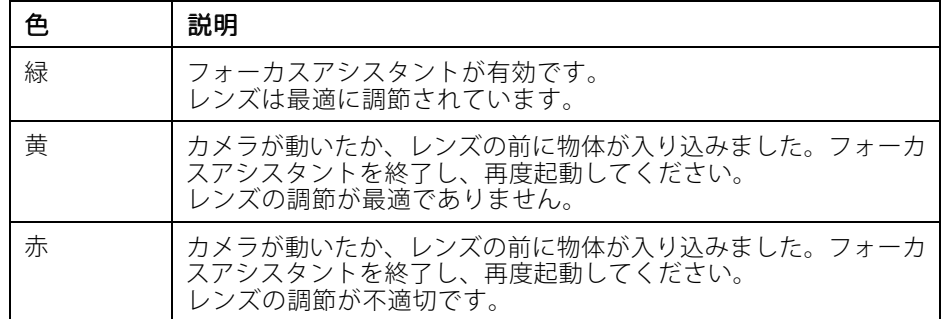

## コネクターとボタン

什様と動作条件については、[100ページ](#page-99-0)を参照してください。

### ネットワークコネクタ

RJ45イーサネットコネクタ、Power over Ethernet (PoE) 対応。

### 注記

本製品は、シールドネットワークケーブル (STP) を使用して接続してくださ い。 本製品は、用途に合ったケーブルを使用してネットワークに接続してく ださい。 ネットワーク装置がメーカーの指示どおりに設置されていることを 確認します。 法的要件については、[Electromagnetic](#page-1-0) Compatibility (EMC) on [page](#page-1-0) [2](#page-1-0)を参照してください。

### I/Oコネクタ

外部装置を接続し、カメラに対するいたずらの警報、動体検知、イベントトリ ガー、低速度撮影、アラーム通知などを使用することができます。 I/Oコネクタ は、0 V DC基準点と電力 (DC出力) に加えて、以下のインターフェースを提供します。

- デジタル出力 リレーやLEDなどの外部デバイスを接続します。 接続され たデバイスは、VAPIX®アプリケーションプログラミングインターフェース (API)、[Live View] (ライブビュー) ページの出力ボタン、アクションルール を使用してアクティブにすることができます。 アラームデバイスがアク ティブな場合、出力がアクティブと表示されます (System Options > Port & Devices (システムオプション > ポートとデバイス) で表示)。
- **デジタル入力**-オープンサーキットとクローズサーキットの切り替えが可 能なデバイスを接続するためのアラーム入力。 信号を受取ると状態が変化 し、入力がアクティブになります (System Options > Ports & Devices (シス テムオプション > ポートとデバイス) で表示)。

#### 電源コネクタ

電源入力用2ピンターミナルブロック。 定格出力が100 W以下または5 A以下の安全特 別低電圧 (SELV) に準拠した有限電源 (LPS) を使用してください。

### 音声コネクタ

本製品は、以下の音声コネクタを搭載しています。

- 音声入力 (ピンク)– モノラルマイクロフォンまたはライン入力モノラル 信号用3.5 mm入力。
- **音声出力 (緑)** 3.5 mm音声 (ラインレベル) 出力 (パブリックアドレス (PA) システムまたはアンプ内蔵アクティブスピーカーに接続可能)。 音声出力に は、ステレオコネクタを使用する必要があります。

音声入力には、ステレオ信号の左チャンネルが使用されます。

#### RS485/RS422 RS485/RS422 コネクタ

PTZデバイスなど補助装置の制御に使用する、RS485/RS422シリアルインターフェー ス用のターミナルブロック×2

#### SDカードスロット

microSDカード (非付属品) を使用すると、カメラでローカルに録画を行えます。 詳細 については、[100ページの、仕様](#page-99-0) を参照してください。

### 注記

- SDカード損傷の危険があります。 SDカードの挿入と取り外しの際には、鋭 利な工具を使用したり、過剰な力をかけないでください。
- データ損失の危険があります。 録画データが破損しないように、SDカードは マウント解除してから取り外す必要があります。 SDカードをアンマウン トするには、「Setup - System Options - Storage - SD Card] (設定 – システ ムオプション - ストレージ - SDカード) を選択し、[Unmount] (アンマウ ント) をクリックします。

日本語

#### 注意

推奨するSDカードについては、www.axis.comを参照してください

### コントロールボタン

コントロールボタンの位置については、 96ページの、ハードウェアの*概要*を参 照してください。

コントロールボタンは、以下の用途で使用します。

- <span id="page-99-0"></span>• フォーカスアシスタントを有効にする。 コントロールボタンを押して、す ぐに離します。
- 製品を工場出荷時の設定にリセットする。 [106ページ](#page-105-0)を参照してください。
- AXIS Video Hosting SystemサービスまたはAXIS Internet Dynamic DNSサービ スに接続する。 これらのサービスの詳細については、ユーザーズマニュ アルを参照してください。

# 仕様

# 動作条件

本製品は屋内用です。

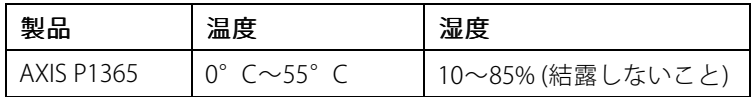

## 消費電力

## 注記

定格出力が100 Wまたは5 A以下の有限電源 (LPS) を使用します。

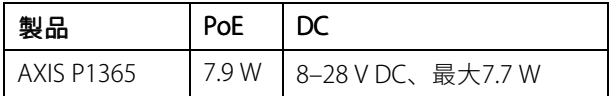

## コネクター

## I/Oコネクタ

4ピンターミナルブロック

- 補助電源 (DC出力)
- デジタル入力
- デジタル出力
- $0 \vee DC (-)$

$$
\begin{array}{|c|c|}\n\hline\n\textcircled{0} & \textcircled{0} & \textcircled{0} \\
\hline\n1 & 2 & 3 & 4\n\end{array}
$$

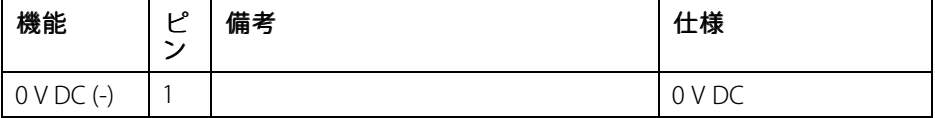

# AXIS P1365 Network Camera

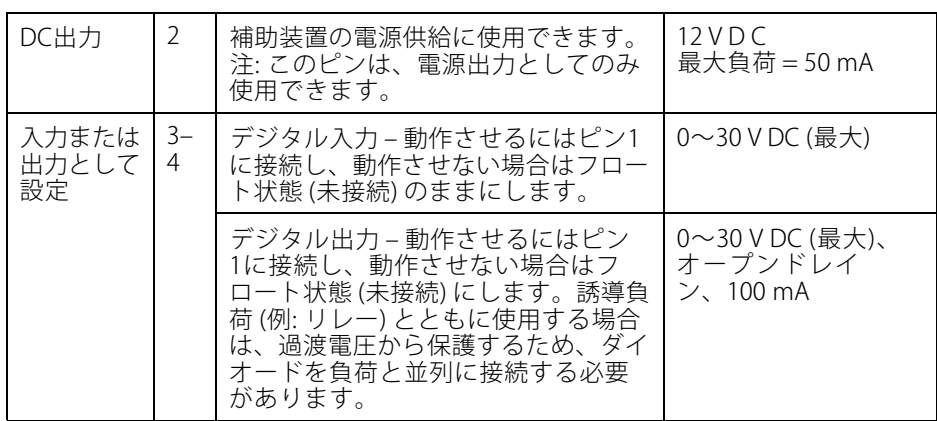

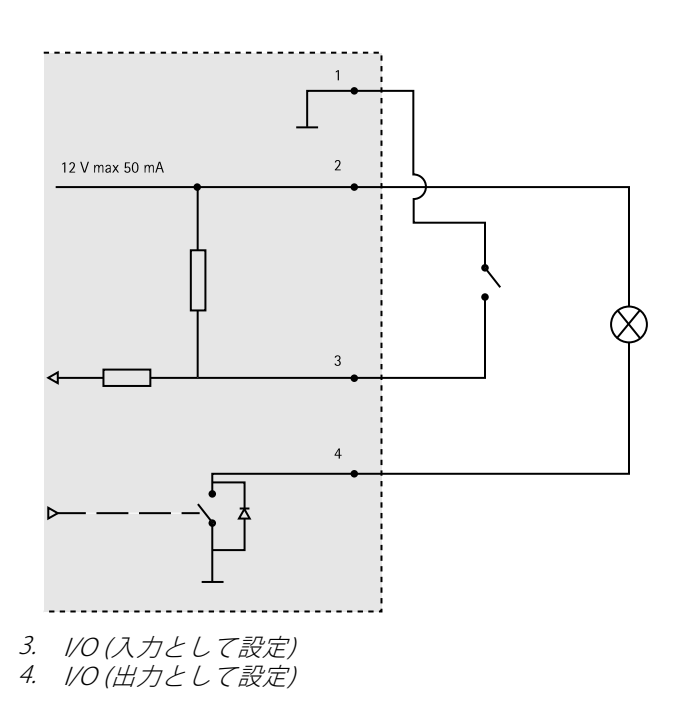

Download from Www.Somanuals.com**.1.Ql1**Manuals Search And Download.

### 電源コネクタ

電源入力用2ピンター ミナルブロック。定格 出力が100 W以下また は5 A以下の安全特別低 電圧 (SELV) に準拠した 有限電源 (LPS) を使用し てください。

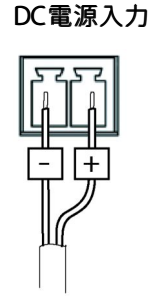

### 音声コネクタ

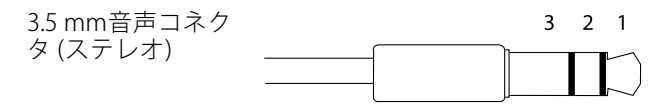

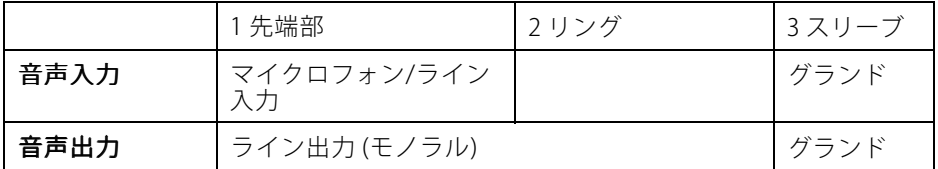

#### RS485/422 コネクター

RS485/RS422シリアルインターフェース用2ピ ンターミナルブロック×2。シリアルポートの 設定により、次のモードをサポート可能。

- 2ワイヤーRS485半二重
- 4ワイヤーRS485全二重
- 2ワイヤーRS422単方向
- 4ワイヤーRS422全二重ポイントツー ポイント通信

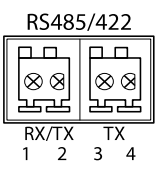

<span id="page-102-0"></span>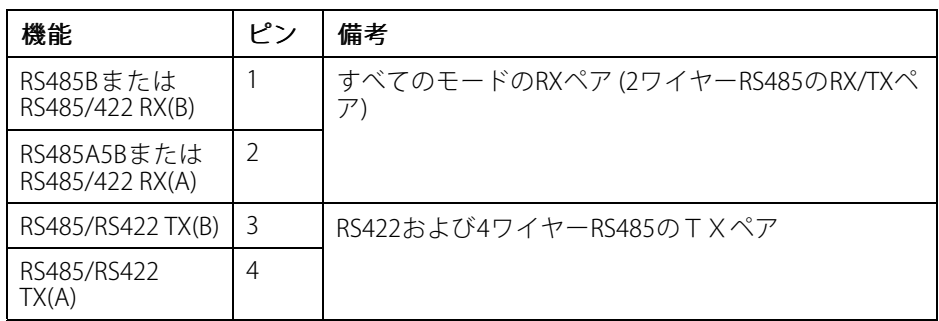

重要

ケーブルの推奨最大長は30 mです。

#### SDカードスロット

最大64 GBのmicroSDカードを使用することができます。最高の録画性能を確保 するには、超高速microSDカード (microSDHC UHS‑IまたはmicroSDXC UHS‑I) を使 用してください。

## ハードウェアの設置

### 注記

• 本製品を使用する場所の地域条例、環境、電気的条件によっては、シールド ネットワークケーブル (STP) の使用が推奨または必須になります。 野外また は電気的に厳しい環境にネットワークケーブルを配線する場合は、個別の 用途に合ったシールドネットワークケーブル (STP) を使用してください。 ミッドスパンは適切に接地してください。 法的要件については、[Regulatory](#page-1-0) [Information](#page-1-0) on page [2](#page-1-0)を参照してください。

#### 注意

- 材質がカメラとハウジングの合計重量を支えるのに十分であるかを確認 してください。
- 技術仕様の詳細については、AXISのホームページ (www.axis.com) でカメラの ユーザーズマニュアルを参照してください

日本語

- 1. スタンドを取り付ける壁面または天井の準備を行います。 スタンドを壁に 合わせ、穴を開ける位置に印を付けます。
- 2. ネットワークケーブルを壁面または天井に通します。 カメラとの接続用に 30 cmほどケーブルを残します。
- <span id="page-103-0"></span>3. I/O、音声、外部電源デバイスなどの補助デバイスをカメラに接続する場 合、それぞれのデバイスについて同じ手順を繰り返します。
- 4. 壁面または天井にスタンドを取り付け、ネジやプラグが取り付け先の材質 (木材、金属、石膏ボード、石材など) に適していることを確認します。
- 5. カメラをスタンドに取り付け、三脚ネジを締めます。
- 6. すべてのケーブルをカメラに接続します。
- 7. カメラを正しい方向に向け、付属の六角レンチでボールジョイントを締 めます。

# 製品へのアクセス

IPアドレスの割り当て、パスワードの設定、ビデオストリームへのアクセスを行うに は、インストール・管理ソフトウェアCDに収録されているツールを使用します。 こ の情報は、Axisのサポートページ (www.axis.com/techsup) にも掲載されています。

# フォーカスの調節

ズームとフォーカスを調整するには、以下の手順にしたがいます。

注意

- ピント調整レバーかフォーカスアシスタントを使用して、フォーカスをでき るだけ正確に設定してから、自動微調整を開始します。通常は、ピント調整 レバーを使用して、最適な結果を得ることができます。
- フォーカスを合わせているときは、常に絞りを最大に開いておく必要があ ります。これにより被写界深度が最小となり、フォーカス補正に最適な条 件になります。
- 1. 製品のホームページを開き、[Setup Basic Setup Focus] (設定 基本 設定 ‑ フォーカス) を選択します。
- 2. [Basic] (ベーシック) タブで、[Open iris] (開く) をクリックします。絞りが すでに開いている場合、このボタンは使用できない状態になっています。
- 3. 以前にフォーカスを設定している場合は、[Reset] (元に戻す) をクリック してバックフォーカスのリセットを行います。
- 4. レンズのズーム調節レバーとピント調整レバー ([96ページの、ハードウェ](#page-95-0) [アの概要](#page-95-0) を参照) を、反時計回りに回してゆるめます。レバーを動かし てズームとフォーカスを調整し、映像ウィンドウで画質を確認します。 映像を見ながらレバーを動かせるようにカメラが設置されていない場合 は、フォーカスアシスタントを使用します。[105ページの、フォーカスア](#page-104-0) [シスタント](#page-104-0) を参照してください。
- 5. ズーム調整レバーとピント調節レバーを締め直します。
- 6. [Focus] (フォーカス) ページで、[Fine-tune focus automatically](オート フォーカス微調整) をクリックして、自動微調整の完了を待ちます。
- <span id="page-104-0"></span>7. [Enable iris] (絞り有効) をクリックします。 絞りがすでに有効な場合、こ のボタンは使用できない状態になっています。
- 8. 必要に応じて、[Advanced] (高度な設定) タブでさらに調整を行います。詳 細については、オンラインヘルプを参照してください。

# フォーカスアシスタント

#### 注意

- フォーカス調整中 (手順5と6) はカメラの前の被写体が変化しないようにして ください。カメラが動いたり、レンズの前に指やその他の物体が入り込んだ 場合は、手順3~7を繰り返す必要があります。
- カメラの前で被写体が動いてしまう場合は、フォーカスアシスタントを使用 しないでください。
- 機能ボタンに手が届かない場所にカメラを設置する場合でも、フォーカスア シスタントを使用できます。手順4までは下記の手順にしたがい、機能ボタ ンを押してからカメラを設置し、手順7はスキップします。

フォーカスアシスタントを使用してネットワークカメラのフォーカスを合わせる 場合は、「[104ページの、フォーカスの調節](#page-103-0)」の手順1~3の指示にしたがい、そ の後、以下の手順を開始してください。「[96ページの、ハードウェアの概要](#page-95-0)」 を参照してください。

- 1. カメラが動かないようにしっかりと固定します。
- 2. ズーム調整レバーを反時計回りに回してゆるめます。レバーを動かして ズーム倍率を設定します。ズーム調整レバーを締め直します。
- 3. フォーカス調整レバーをゆるめてレンズを時計方向にいっぱいまで回し、 最も離れた位置にフォーカスを合わせます。
- 4. 機能ボタンを押して、すぐに離します。ステータスLEDが緑色に点滅して、 フォーカスアシスタントが有効になります。 レンズの調整が可能になる前にステータスLEDが赤または黄色に点滅する場 合は、手順7にしたがってフォーカスアシスタントを終了してから、手順 3~7を繰り返してください (上記の注を参照)。「[98ページの、フォーカス](#page-97-0) [アシスタント用ステータスLEDの動作](#page-97-0) 」を参照してください。
- 5. レンズを反時計方向にいっぱいまでゆっくりと回します。
- 6. ステータスLEDが緑または黄色 (赤以外) に点滅するまでレンズを時計方 向にゆっくりと回します。
- 7. フォーカス調整レバーを締め直します。
- 8. Webブラウザーで [Live View] (ライブビュー) ページを開き、映像の質 を確認します。
- 9. [Focus] (フォーカス) ページで、[Fine-tune focus automatically] (オート フォーカス微調整) をクリックして、自動微調整の完了を待ちます。

日本語

- <span id="page-105-0"></span>10. **[Enable iris] (絞り有効)** をクリックします。絞りがすでに有効な場合、こ のボタンは使用できない状態になっています。
- 11. 必要に応じて、[Advanced] (高度な設定) タブでさらに調整を行います。詳 細については、オンラインヘルプを参照してください。

# 工場出荷時の設定にリセットする

#### 重要

工場出荷時の設定へのリセットは慎重に行ってください。 工場出荷時の 設定へのリセットを行うと、IPアドレスを含むすべての設定が工場出荷時 の値にリセットされます。

#### 注意

インストール・管理ソフトウェアツールは、製品に付属のCD と、www.axis.com/techsupのサポートページから入手できます。

本製品を工場出荷時の設定にリセットするには、以下の手順を実行します。

- 1. 本製品の電源を切ります。
- 2. コントロールボタンを押し続けながら電源を再投入します。「[96ページ](#page-95-0) [の、ハードウェアの概要](#page-95-0) 」を参照してください。
- 3. ステータスLEDインジケーターが黄色に点滅するまで、コントロールボタ ンを約15–30秒間押し続けます。
- 4. コントロールボタンを離します。 プロセスが完了すると、ステータスLEDが 緑色に変わります。 これで本製品は工場出荷時の設定にリセットされまし た。 ネットワーク上に利用可能なDHCPサーバーがない場合、デフォルトの IPアドレスは192.168.0.90になります。
- 5. インストール・管理ソフトウェアツールを使用して、IPアドレスの割り当 て、パスワードの設定、ビデオストリームへのアクセスを行います。
- 6. 本製品のフォーカスを調節します。

Webインターフェースを使用して、各種パラメーターを工場出荷時の設定に戻す こともできます。 [Setup - System Options - Maintenance] (設定 - システムオプ ション – 保守) を選択します。

# 関連情報

ユーザーズマニュアルは、www.axis.comで入手できます。

www.axis.com/techsupにアクセスして、ご使用のネットワーク製品の新しいファー ムウェアがリリースされていないかを確認してください。 現在インストールされて いるファームウェアのバージョンを確認するには、[Setup - About] (設定 - バージョ ン情報) を参照してください。

Axisラーニングセンター (*www.axis.com/academy*) にアクセスしてください。役に立 つトレーニング、ウェブセミナー、チュートリアル、ガイドをご用意しています。

保証

Axisの製品保証と関連情報については、www.axis.com/warrantyをご覧ください。

Installation Guide AXIS P1365 Network Camera **Date: February 2015** Date: February 2015 © Axis Communications AB, 2015 Part No. 61903

Ver . M1.4

Download from Www.Somanuals.com. All Manuals Search And Download.
Free Manuals Download Website [http://myh66.com](http://myh66.com/) [http://usermanuals.us](http://usermanuals.us/) [http://www.somanuals.com](http://www.somanuals.com/) [http://www.4manuals.cc](http://www.4manuals.cc/) [http://www.manual-lib.com](http://www.manual-lib.com/) [http://www.404manual.com](http://www.404manual.com/) [http://www.luxmanual.com](http://www.luxmanual.com/) [http://aubethermostatmanual.com](http://aubethermostatmanual.com/) Golf course search by state [http://golfingnear.com](http://www.golfingnear.com/)

Email search by domain

[http://emailbydomain.com](http://emailbydomain.com/) Auto manuals search

[http://auto.somanuals.com](http://auto.somanuals.com/) TV manuals search

[http://tv.somanuals.com](http://tv.somanuals.com/)